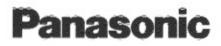

# Setup Manual with basic operation

# QuickStart Digital Color Imaging System Enhanced

# Model No. KX-PS8000

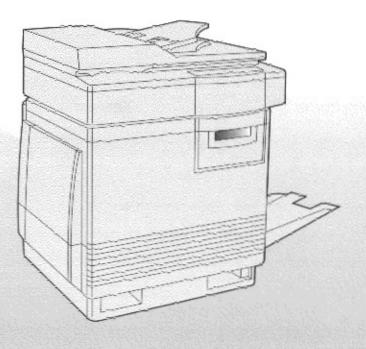

This manual describes basic setup procedures for the Panasonic KX-PS8000 Digital Color Imaging System and necessary precautions for safety and use. For further detailed information, refer to the Operating Instructions and Utilities and Drivers Reference Guide which are provided on the CD-ROM. If the Acrobat Reader application has not been installed in your computer, you are required to install this application so that you can read the documentation stored on the CD-ROM ( # P. 38).

Please carefully read this manual and keep this documentation in a safe place for future reference.

Thank you for purchasing the Panasonic KX-PS8000 Digital Color Imaging System (DCIS).

The Panasonic KX-PS8000 Digital Color Imaging System consists of the KX-PS8001 Color Laser Printer and the KX-PS8002 Color Scanner.

| The serial numbers are located on the labels on the rear of the units. For your convenience, record these numbers below and keep this book along with your proof of purchase, in the event of a theft or for future |
|----------------------------------------------------------------------------------------------------|
| reference.                                                                                                    |

| MODEL NO.  | Printer: | KX-PS8001 | Scanner: | KX-PS8002 |
|------------|----------|-----------|----------|-----------|
| SERIAL NO. | Printer: |           | Scanner: |           |
| NAME OF RE |          |           |          |           |
| DATE OF PU | RCHASE_  |           |          |           |
|            |          |           |          |           |

### Important

- Do not duplicate bills, coins, securities and the like (with this system).
- Do not duplicate copyrighted material or the work of others except for the purpose of private use.
- Do not duplicate any kind of certificates, licenses, passports, official or private documents, and the like.

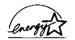

As an Energy Star Partner, Panasonic has determined that this product meets the Energy Star guidelines for energy efficiency. (The international Energy Star<sup>s</sup> Logo is valid in U.S.A., Europe and Japan only.)

- Microsoft, Windows and Windows NT are registered trademarks of Microsoft Corporation in the United States and/or other countries.
- Pentium is a registered trademark of Intel Corporation.
- Corel is a trademark of Corel Corporation.
- Adaptec is a registered trademark of Adaptec, Inc.
- Centronics is a trademark of Centronics Data Computer Corporation.
- TextBridge is a registered trademark of Xerox Corporation.
- Adobe and Acrobat are trademarks of Adobe Systems Incorporated.
- All other acknowledgements are trademarks or registered trademarks of their respective holders.

These instructions are subject to change without notice.

It is granted from Microsoft Corporation to use Microsoft® Windows® Screen Shot(s). Acrobat® Reader copyright © 1987-1996 Adobe Systems Incorporated. All rights reserved. © KYUSHU MATSUSHITA ELECTRIC CO., LTD. 1997

# **End-User License Agreement**

THIS IS A LEGAL AGREEMENT BETWEEN YOU AND PANASONIC. CAREFULLY READ ALL THE TERMS AND CONDITIONS OF THIS AGREEMENT PRIOR TO OPENING THE PACKET OF SOFTWARE PROGRAM. OPENING THE PACKET INDICATES YOUR ACCEPTANCE OF THESE TERMS AND CONDITIONS. If you do not agree to these terms and conditions, return the unopened packet and the other components of the Panasonic product to the place of purchase and your money will be refunded. No refunds will be given for the products that have an opened packet or missing components.

### 1. COPYRIGHT:

Panasonic has the right to license or has been granted to license the enclosed Software Program ("SOFTWARE"), developed and copyrighted by Kyushu Matsushita Electric Co., Ltd. or its licensor ("Licensor"). You acknowledge that you are receiving only a LIMITED LICENSE TO USE the SOFTWARE and related documentation, and that you shall obtain no title, ownership nor any other rights in or to the SOFTWARE and related documentation, all of which title and rights shall remain with Licensor and Panasonic.

### 2. LICENSE:

(1) You have the non-exclusive rights to use the SOFTWARE on your computer. (2) If you wish to use the SOFTWARE in your network, you may install the SOFTWARE into a network server and/or its clients and use the copies of SOFTWARE in your network. (3) You may make reasonable quantities of copies of the SOFTWARE solely for backup or archival purposes. (4) You may not rent or lease the SOFTWARE, but you may transfer your right under this License Agreement on a permanent basis, provided that you transfer this Agreement, all copies of the SOFTWARE, all related documentation and your Panasonic product, and the recipient thereof agrees to the terms of this Agreement. (5) You may not reverse engineer, decompile or disassemble the SOFTWARE, except that in European Union and European Free Trade Association, you may have the limited right to reverse engineer, decompile or disassemble the SOFTWARE solely to the extent specifically permitted by the terms and conditions of Article 6 of the European Community's Directive for the Legal Protection of Computer Programs, OJL 122/42 (17 May 1991). (6) You may not use, copy, modify, alter or transfer the SOFTWARE, any copy thereof or its related documentation, in whole or in part, except as expressly provided in this Agreement.

### 3. TERM:

This license is effective until terminated. You may terminate this Agreement at any time by destroying the SOFTWARE and related documentation and all copies thereof. This license will also terminate if you fail to comply with any term or condition of this Agreement. Upon such termination, you agree to destroy all copies of the SOFTWARE and related documentation.

### 4. LIMITED WARRANTY:

Within ninety (90) days of your receipt of the SOFTWARE, Panasonic warrants that the storage media on which the SOFTWARE are furnished is free from defect in materials and workmanship under normal use, and that it will repair or at its option replace any defective media at no charge to you, provided that such defective media is returned to Panasonic within such ninety (90) days period.

### 5. LIMITATION OF LIABILITY:

EXCEPT AS STATED ABOVE, NEITHER PANASONIC NOR PANASONIC'S SUPPLIER MAKES OR PASSES ON TO YOU OR OTHER THIRD PARTY, ANY WARRANTY OR REPRESENTATION INCLUDING, BUT NOT LIMITED TO, THE IMPLIED WARRANTY OF MERCHANTABILITY AND FITNESS FOR A PARTICULAR PURPOSE. WITHOUT LIMITING THE GENERALITY OF THE FOREGOING, NEITHER PANASONIC NOR PANASONIC'S SUPPLIER WARRANTS THAT THE SOFTWARE WILL BE ERROR-FREE OR THAT IT WILL MEET YOUR REQUIREMENTS. NEITHER PANASONIC NOR PANASONIC'S SUPPLIER SHALL BE LIABLE FOR ANY DAMAGE SUFFERED BY YOU INCLUDING, BUT NOT LIMITED TO, CONSEQUENTIAL, INCIDENTAL SPECIAL OR PUNITIVE DAMAGES. THE ABOVE LIMITATIONS SHALL APPLY REGARDLESS OF THE FORM OF ACTION WHETHER IN CONTRACT, TORT (INCLUDING NEGLIGENCE), STRICT PRODUCT LIABILITY OR OTHERWISE, EVEN IF SUCH PARTY HAS BEEN ADVISED OF THE POSSIBILITY OF SUCH DAMAGES.

# FOR USERS IN UNITED STATES

This equipment has been tested and found to comply with the limits for a Class B digital device, pursuant to Part 15 of the FCC Rules. These limits are designed to provide reasonable protection against harmful interference in a residential installation.

This equipment generates, uses, and can radiate radio frequency energy and, if not installed and used in accordance with the instructions, may cause harmful interference to radio communications.

However, there is no guarantee that interference will not occur in a particular installation. If this equipment does cause harmful interference to radio or television reception, which can be determined by turning the equipment off and on, the user is encouraged to try to correct the interference by one or more of the following measures:

- Reorient or relocate the receiving antenna.
- Increase the separation between the equipment and receiver.
- Connect the equipment into an outlet on a circuit different from that to which the receiver is connected.
- Consult the dealer or an experienced radio/TV technician for help.

The user may find the booklet "Something About Interference" available from FCC local regional offices helpful.

**FCC Warning:** To assure continued FCC emission limit compliance, the user must use the recommended shielded interfacing cable when connecting to a host computer. Also, any unauthorized changes or modifications to this equipment would void the user's authority to operate this device.

### **Technical Support Calls**

If you have read this manual and tried the troubleshooting procedures and you are still having difficulty, please contact the reseller from which the unit was purchased. You may also call the end user technical support telephone number which is operational during East Coast business hours (9:00 AM to 7:00 PM). The end user technical support number is 1-888-744-2424. This number is available within the U.S. only.

| Helpful Phone Numbers                            |                                   |  |  |  |  |  |
|--------------------------------------------------|-----------------------------------|--|--|--|--|--|
| To locate your nearest sales dealer              | CALL 1-800-742-8086 ask for COLOR |  |  |  |  |  |
| To order consumables                             | CALL 1-800-222-0584               |  |  |  |  |  |
| To order operating instructions/CD's             | CALL 1-800-833-9626               |  |  |  |  |  |
| To locate your nearest authorized service center | CALL 1-888-744-2424               |  |  |  |  |  |
| For technical support                            | CALL 1-888-744-2424               |  |  |  |  |  |
| Automated 24-hour support via Fax back           | CALL 1-800-222-0584               |  |  |  |  |  |
| Electronic bulletin board                        | CALL 1-201-863-7845               |  |  |  |  |  |
| World Wide Web Technical & Driver Support        | http://www.panasonic.com/alive    |  |  |  |  |  |

# Contents

| End-User License  | A  | ١g | re | e   | m  | er | nt | •  | • | • | • | • | • | • | .3 |
|-------------------|----|----|----|-----|----|----|----|----|---|---|---|---|---|---|----|
| FOR USERS IN UN   | 11 | TE | EC | ) § | ЗT | Ά  | TI | ES | 5 | • | • | • | • | • | .4 |
| For Your Safety . |    |    |    |     |    |    | •  | •  | • |   |   |   |   |   | .6 |
| General           |    |    |    |     |    |    |    |    |   |   |   |   |   |   |    |
| Power Source      |    |    |    |     |    |    |    |    |   |   |   |   |   |   |    |
| Laser Safety .    |    |    |    |     |    |    |    |    |   |   |   |   |   |   |    |
| Ozone Release     |    |    |    |     |    |    |    |    |   |   |   |   |   |   |    |
| Light Source .    |    |    |    |     |    |    |    |    |   |   |   |   |   |   |    |
| Moving the Unit   |    |    |    |     |    |    |    |    |   |   |   |   |   |   |    |
| Caution Labels    |    |    | •  | •   | •  | •  | •  | •  | • | • | • | • | • |   | .7 |

# **Before You Start**

| Cautions         | •   | •   | -   | •  | •  | •  | •  | •  | • | • | • | • | • | • | 8    |
|------------------|-----|-----|-----|----|----|----|----|----|---|---|---|---|---|---|------|
| Features         |     | •   |     | -  |    |    |    | •  |   |   |   |   |   |   | .10  |
| System Require   | m   | en  | ts  | ;  |    |    |    |    |   |   |   |   |   |   | .11  |
| PC               |     |     |     |    |    |    |    |    |   |   |   |   |   |   | .11  |
| Interface        | ٠   | •   |     |    | •  | •  |    |    |   |   |   | • |   |   | .11  |
| Minimum Space    | R   | ec  | ţи  | ir | er | ne | en | ts | ; | • | • | • | • | • | .12  |
| Power Source .   | •   | •   |     | •  | •  | •  | •  | •  | • | • |   | • | • | • | .12  |
| Unpacking        |     |     |     |    | •  | •  | •  |    |   |   |   |   | • | • | .13  |
| Scanner Box      | •   | •   |     |    |    |    |    |    |   | • |   |   |   |   | .13  |
| Printer Box .    |     |     |     |    | •  |    |    | •  |   |   |   |   |   |   | . 13 |
| Part Names       |     |     |     |    |    |    |    |    |   |   |   |   |   |   | .14  |
| Scanner          |     |     |     |    |    |    |    |    |   |   |   |   |   |   | .14  |
| Printer          |     | •   |     |    | •  |    |    |    |   | • |   |   |   |   | . 15 |
| Scanner Panel C  | Эv  | er  | vi  | e١ | N  | •  | •  | •  | • | • |   | • | • | • | . 16 |
| Printer Panel Ov | /ei | rvi | ie۱ | N  |    |    |    |    |   |   |   |   |   |   | .18  |

# Setup

| 9 |
|---|
| 9 |
| 9 |
| 0 |
| 1 |
| 1 |
|   |
| 1 |
| 2 |
| 3 |
|   |
| 3 |
| 4 |
| 5 |
| 6 |
| 7 |
| 8 |
| 8 |
| 9 |
|   |

.

| Power On                                      |
|-----------------------------------------------|
| Printing a Test Page From                     |
| the Printer Panel                             |
| Installing the KX-PS8000 Software             |
| Installing the Printer Driver and             |
| Utilities for Windows 3.1                     |
| Installing the Printer Driver and             |
| Utilities for Windows 95                      |
| Installing the Printer Driver and             |
| Utilities for Windows NT 4.0                  |
| Removing the KX-PS8000 Software 36            |
| Installing the Bundled Software               |
| Reading a Manual on the KX-PS8000 CD-ROM . 38 |
| Installing the Acrobat Reader                 |
| Opening a Manual's File                       |
| Setting the Color Density                     |

# **Basic Operations**

| Before Operation                        |
|-----------------------------------------|
| Acceptable Documents                    |
| Unacceptable Documents                  |
| Placing Documents                       |
| Duplicating Documents                   |
| Using the Digital Duplicator Utility 44 |
| Using the Scanner Panel                 |
| Scanning Documents                      |
| Printing a Scanned Document             |
| Saving a Scanned Document               |
| Scanner Menu Mode                       |
| Outline for Menus                       |
| Outline for Operation                   |
| Printer Menu Mode                       |
| Outline for Menus                       |
| Outline for Operation                   |
|                                         |

# Troubleshooting

| Troubleshooting  |    |    | • | • |   | - |  | , |   |  | . 54 |
|------------------|----|----|---|---|---|---|--|---|---|--|------|
| Scanner          |    |    |   |   |   |   |  |   |   |  | . 54 |
| Printer          |    |    | • |   | • |   |  |   | • |  | . 56 |
| Error Messages . |    |    |   |   |   |   |  |   |   |  | .64  |
| Scanner LCD Pa   | an | el |   |   |   |   |  |   |   |  | . 64 |
| Printer LCD Pan  | el |    |   |   |   |   |  |   |   |  | . 64 |

# Appendix

5

# For Your Safety

# General

# Warning

• To prevent fire or shock hazard, do not expose this product to rain or any type of moisture.

### <u>}</u> Caution

- Do not open covers and do not attempt to repair the unit yourself. Refer servicing to qualified personnel.
- Avoid contact with the rotating rollers when the ADF top cover is open.

# **Power Source**

# Warning

- The power source voltage of this unit is listed on the nameplate. Only plug the unit into an outlet with the proper voltage.
- When you operate this equipment, the outlet should be near the equipment and accessible.
- To ensure safe operation the AC cord supplied must be inserted into standard three-prong AC outlet which is effectively grounded (earthed) through the normal wiring.
- The fact that the equipment operates satisfactorily does not imply that the power point is grounded (earthed) and that the installation is completely safe. For your safety, if in any doubt about the effective grounding (earthing) of the power point, consult a qualified electrician.
- If the plug cannot be inserted into the AC outlet, contact a licensed electrician to replace the outlet with a properly grounded (earthed) one. Do not defeat the purpose of the grounding (earthing) plug (ex. do not use a conversion plug).

# Laser Safety

# Caution

The printer utilizes a laser.
 Use of controls or adjustments or performance of procedures other than those specified herein may result in hazardous radiation exposure.

# **Ozone Release**

# Warning

• Make sure that the printer is installed in a well ventilated room so as not to increase density of ozone in the air. Since ozone is heavier than air, it is recommended that air at floor level be ventilated.

# Light Source

Do not look directly at the light source lamps of the scanner as this may be harmful to your eyes.

# Moving the Units

The scanner weighs approximately 17.3 kg {38.1 lbs.} and the printer weighs approximately 47.9 kg {105.5 lbs.}. They must be handled by two people. Turn the power off and remove the power cords when handling the units.

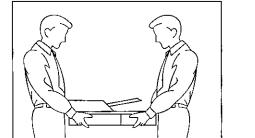

# **Caution Labels**

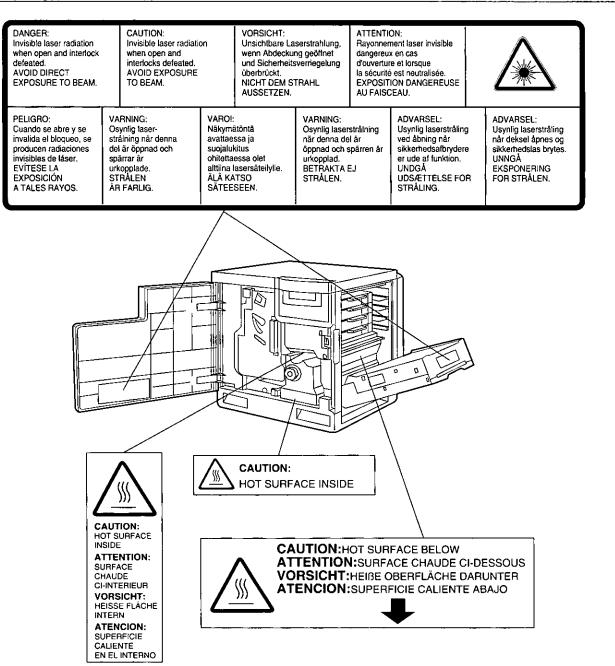

# Cautions

To avoid machine malfunction, do not use the equipment under the following conditions:

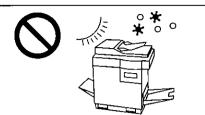

- Direct exposure to sunlight
- Extremely high or low temperature [temperature range: 10°C to 32.5°C (50°F to 90.5°F)]
- Extremely high or low humidity (humidity range: 20% to 80% RH)
- Condensation due to rapid change of temperature

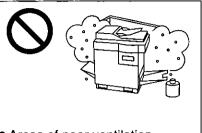

Areas of poor ventilation
Areas of high dust or chemical fume concentration (solvent etc.)

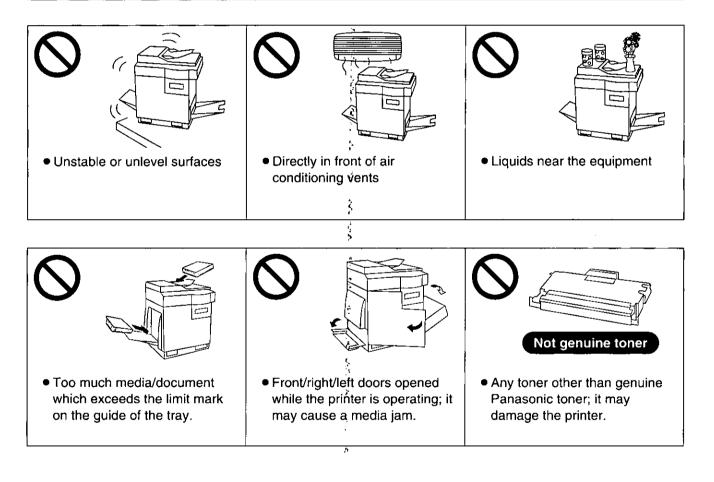

ł

÷.

# ■CD-ROM

To prevent the CD-ROMs from accidental damages:

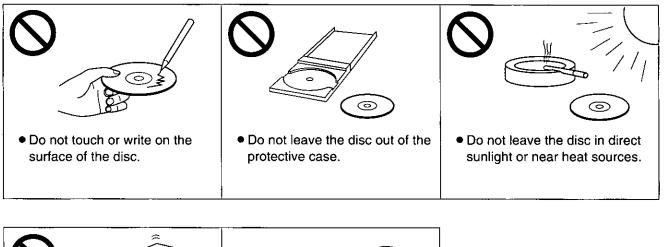

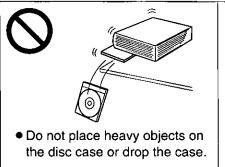

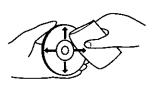

• To clean the disc, hold the disc by its edges and wipe it from the center to the edges with a dry, soft cloth.

# Static Electricity Damage

To prevent static electricity damage to any of the following components, touch a grounded metal surface, such as the printer's bare metal frame prior to touching the component.

- The interface connectors : SCSI, parallel and optional network
- ADF interface connector
- Electrical components, connectors inside the printer and any components on the optional board (RAM Expansion Board or Ethernet Card)
- The connector pins on the optional 2nd cassette feeder for the printer

# ■Interface Cable

Always use a shielded interface cable. Use of an unshielded cable can result in radio interference with data.

# ■Waste Disposal Method

Waste material may be dumped or incinerated under conditions which meet all federal, state and local environmental regulations.

# Features

The KX-PS8000 is a high quality system that provides fast color image processing functions, including color scanning, color printing, and color duplicating.

The KX-PS8000 is comprised of two components:

- Color scanner (KX-PS8002)
- Color laser printer (KX-PS8001)

The KX-PS8000 system offers you the following functions:

- Scanning
- Printing
- Digital Duplicating

These functions are used for various tasks such as Desktop Publishing, or image editing.

### Notes:

- Positioning the scanner on top of the printer will conserve space.
- Each component can be used individually.

# Scenner Function

### ■High quality

Resolution

Optical 600 dpi (dots per inch) Flatbed 30 to 9600 dpi is software selectable. ADF 60 to 2400 dpi is software selectable.

### Color

| Full-color mode: | Maximum 16.7 million  |
|------------------|-----------------------|
|                  | colors                |
| Monochrome mode: | Maximum 256 grayscale |
|                  | levels                |

### Image modification function

Image modification functions, such as density (gamma) adjustment, color adjustment, and sharpening can be used to modify an image so that it meets your requirements.

### ■High speed

### When scanning an A4 size document:

An A4 size document can be scanned in 7.8 seconds at 300 dpi, and 15.7 seconds at 600 dpi. (Initial time is not included. Actual time depends on SCSI interface and host computer.)

### ■Easy operation

### Scanner driver

Easily scan full-color documents using a TWAINcompliant application.

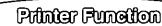

High quality Resolution Maximum 1200 dpi\*'

■High speed

Continuous printing on letter size paperFull-color mode:Maximum 3.5 ppm\*2 with<br/>4 Color (CMYK)<br/>Maximum 4.7 ppm with<br/>3 Color (CMY)\*3Monochrome mode:Maximum 14 ppm

### Easy operation

*Printer driver* Easily print full-color documents.

Digital Duplicator Function

### ■High quality

### Resolution

Resolution is set according to the selected mode.Standard: $300 \times 300 \text{ dpi}, 600 \times 300 \text{ dpi}$ Fine\*1: $600 \times 600 \text{ dpi}$ Enhanced\*1: $600 \times 1200 \text{ dpi}$ 

### Image conversion function

Adjusts individual toner densities.

Scanned colors R (red), G (green), B (blue) are converted to printed colors C (cyan), M (magenta), Y (yellow), K (black) automatically.

### High speed

*Continuous full-color printing on letter size paper using ADF* 

|                  | 4 Color (CMYK)               | 3 Color (CMY)*3 |
|------------------|------------------------------|-----------------|
| Standard mode:   | Maximum 3.5 ppm <sup>2</sup> | Maximum 4.7 ppm |
| Fine*1 mode:     | Maximum 2.8 ppm              | Maximum 2.9 ppm |
| Enhanced*1 mode: | Maximum 1.8 ppm              | Maximum 2.4 ppm |

### ■Easy operation

Front Key Panel

Easily duplicate documents.

### Digital Duplicator Utility

Includes various editing operations, such as color adjustment, enlargement/reduction, mirroring, and area duplicate.

\*1 with SIMM options installed

\*2 pages per minute

\*<sup>3</sup> only when using plain paper

Features

6

٢

# System Requirements

# PC

To operate the KX-PS8000 Enhanced system effectively, see the following.

| CPU:              | More than Pentium or Pentium PRO<br>(133 MHz or faster CPU is recommended.) |
|-------------------|-----------------------------------------------------------------------------|
| Operating System: | Windows® 3.1*1, Windows 95*2 or Windows NT® 4.0*3*4 (Intel only)            |
| RAM:              | 16 MB or more (More than 32 MB is recommended.)                             |
| Free disk space:  | 100 MB or more                                                              |
| Virtual memory:   | 16 MB or more (More than 32 MB is recommended.)                             |
|                   | for Windows 3.1/95                                                          |
|                   | 50 MB or more*5 (More than 100 MB is recommended.)                          |
|                   | for Windows NT 4.0                                                          |
| Display:          | Video card that can display more than 256 colors.                           |
| ,                 | (A video card that can display more than 32,000 colors is recommended.)     |
| Drive:            | CD-ROM drive                                                                |

\*1 Microsoft® Windows® operating system Version 3.1 (hereafter Windows 3.1)

- \*2 Microsoft® Windows® 95 operating system (hereafter Windows 95)
- \*3 Microsoft® Windows NT® Workstation operating system, and Microsoft® Windows NT® Server network operating system Version 4.0 (hereafter Windows NT 4.0)
- \*4 Service Pack 3 or later version is required.
- \*5 In the Virtual Memory window, change this setting in the Initial Size box.

# Interface

One of the following can be used.

### SCSI interface requirements

| SCSI cable   | SCSI-2 (FAST SCSI) compatible                                           |  |
|--------------|-------------------------------------------------------------------------|--|
| SCSI-2 board | ASPI Manager compatible SCSI-2 board (Adaptec AHA-2940 is recommended.) |  |
| ASPI manager | ASPI Manager is required.<br>(Refer to SCSI-2 board manual.)            |  |

## ■Parallel interface requirement

| Interface | Based on the IEEE P1284-C standard<br>(An ECP compatible parallel port is recommended<br>for Windows 95. To turn on the ECP mode, use the<br>computer's BIOS setup. Refer to the computer's<br>manual for details.) |
|-----------|----------------------------------------------------------------------------------------------------|
|-----------|----------------------------------------------------------------------------------------------------|

# **Minimum Space Requirements**

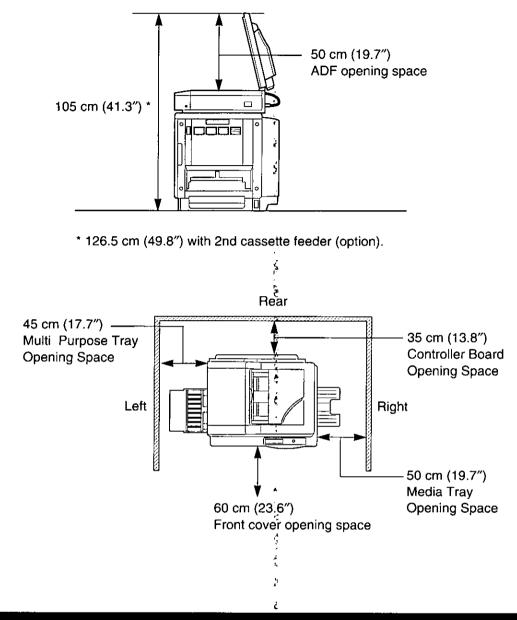

# **Power Source**

- The voltage level of the power source must not vary more than ±10% from the voltage level marked on the nameplate (located on the back of the units).
- Do not use an extension cord.
- Do not use a line conditioner, transient suppressor or surge protector as it may cause a machine error.

# Unpacking

Make sure that all of the items shown below were provided and have not been damaged. Report damage or shortages to the reseller from which the units were purchased. Page 2 includes an area for recording important information such as the name of reseller, serial numbers, and date of purchase.

### Note:

• Save the original cartons and packing materials for future shipping and transporting of the units. They have been specifically designed to protect the equipment during shipment.

1

# Scanner Box

- 1. Scanner
- 2. ADF (Automatic Document Feeder)
- 3. Power cord

# **Printer Box**

- 1. Printer
- 2. Toner cartridges (black, cyan, magenta, and yellow)
- 3. Power cord
- SCSI cable (for connection between the scanner and the printer)
- 5. Guide pins (2)
- 6. KX-PS8000 CD-ROM (includes Driver & Utility and Operating Manuals)
- 7. Corel Photo-Paint 5 & 6 (CD-ROM)
- 8. TextBridge (OCR) CD-ROM
- 9. Color Calibration Card
- 10. Setup manual

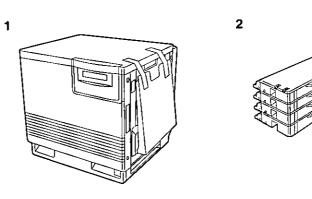

2

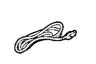

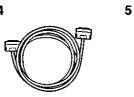

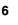

9

3

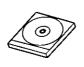

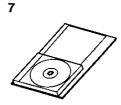

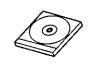

8

3

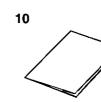

# Part Names

# Scanner

■Front side view

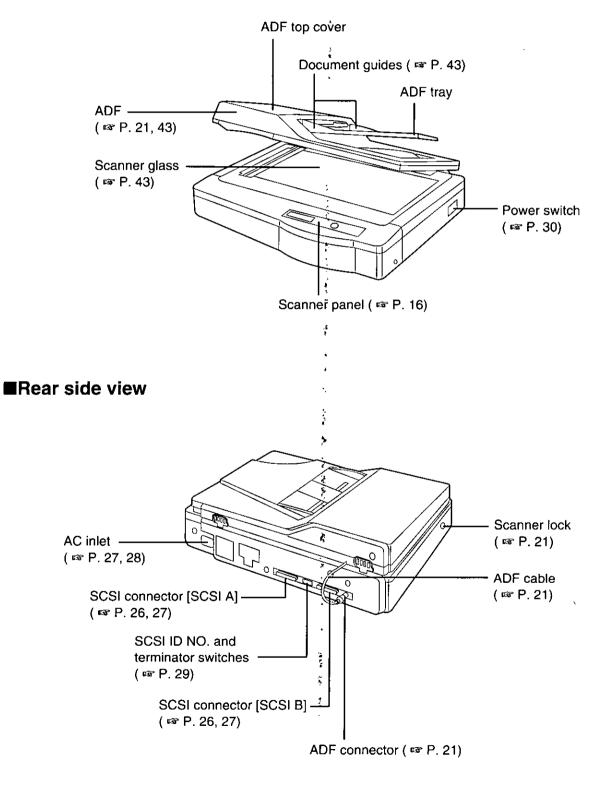

# Printer

# Front side view

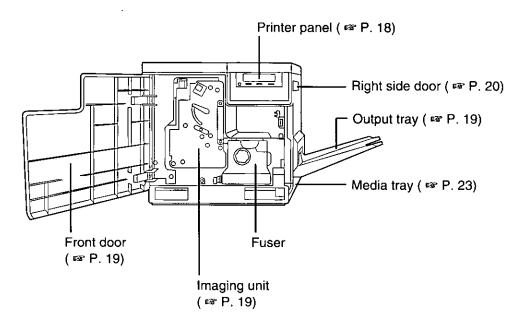

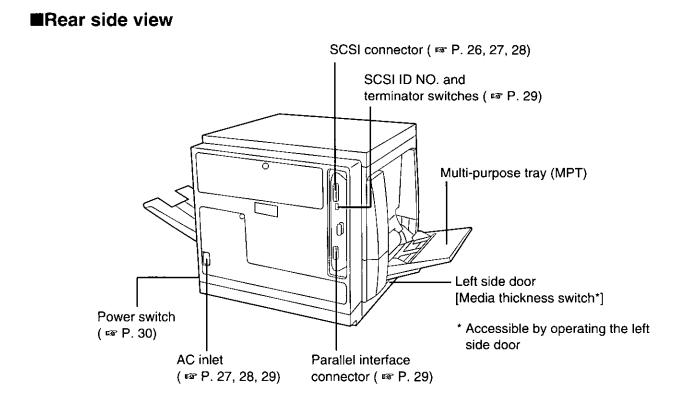

# **Scanner Panel Overview**

Scanner Panel Overview

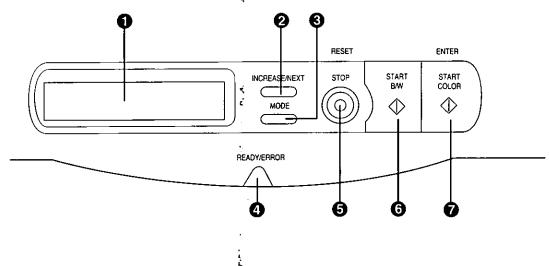

### LCD (Liquid Crystal Display) panel

The scanner LCD has two 20-character lines to display the scanner's or duplicator's status/error messages or the duplicator's menu settings. When the duplicator is ready, "Ready" with duplicate settings such as number of copy, density setting is displayed.

### **2** INCREASE/NEXT button

• When the scanner is ready, pressing this button increases the number of duplicates by 1. You can set the number of duplicates from 1 to 99.

Pressing this button for more than 2 seconds automatically increases the number of duplicates by 1. Pressing this button for more than 8 seconds increases the number of duplicates by 10.

ŝ

• In the Menu mode, pressing this button displays the next selection.

### **6** MODE button

- When the scanner is ready, pressing this button enters the Menu mode.
- In the Menu mode, pressing this button displays the next menu.
- Pressing MODE + START COLOR, or MODE + START B/W allows you to select a print type ( 🖙 P. 45).

**\*** •

\$

# Scanner Panel Overview

### READY/ERROR indicator

- The READY indicator (green) blinks during initializing/scanning operation and is illuminated (ON) when the scanner is ready.
- The ERROR indicator (orange) blinks only when an error such as ADF jam occurs and is illuminated (ON) when a system error occurs.

| Status                   | <b>READY Indicator</b>  | ERROR Indicator |
|--------------------------|-------------------------|-----------------|
| Diagnosing/Initializing  | Blinking *1             | OFF             |
| Ready                    | ON                      | OFF             |
| Scanning                 | Blinking *2             | OFF             |
| Scanning (for duplicate) | Blinking * <sup>3</sup> | OFF             |
| Printing (for duplicate) | Blinking *1             | OFF             |
| User Correctable Error   | OFF                     | Blinking        |
| Call for Service Error   | OFF                     | ON              |

\*1 Blinking with an interval of approximately 1.7 seconds

- \*2 Blinking with an interval of approximately 0.9 second
- \*3 Blinking with an interval of approximately 0.7 second

### **G** STOP/RESET button

Pressing this button:

- Exits the Menu mode.
- Stops the duplicating process. (However, it does not stop immediately because of data processing.)
- Resets the scanner panel settings to the Menu Default setting (when "Ready" is displayed). Refer to page 49 for details on the Menu Default setting.

### **G** START B/W button

When a document is placed in the ADF tray or on the scanner glass, pressing this button makes a black and white duplicate, regardless of the color of the document.

### START COLOR/ENTER button

• When the scanner is ready and a document is placed in the ADF tray or on the scanner glass, pressing this button makes a duplicate of the document.

If the original is a color document, a color duplicate is created.

- In the Menu mode, after changing a selection, pressing this button activates a selection. A "\*" appears to the left of the selection.
- The printer is in the Energy Star mode when the scanner LCD shows "Printer is Ready (Sleep)". While the printer is in the Energy Star mode, a document cannot be duplicated. To release the Energy Star mode, press the START COLOR/ENTER button. When the printer is ready, "Ready" with duplicate settings will appear on the LCD.
- To resume printing after loading media or clearing a media jam, press this button.

# **Printer Panel Overview**

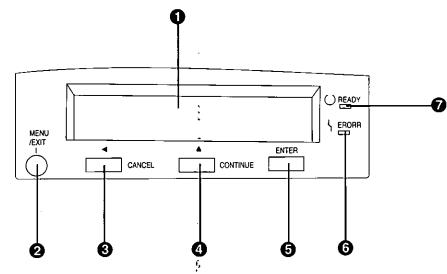

### 1 LCD (Liquid Crystal Display) panel

The printer LCD has two 24-character lines to display the printer's status/error messages or menu settings.

### 2 MENU/EXIT button

- When the printer is ready, pressing this button enters the Menu mode.
- Pressing this button exits the Menu mode.

### ❸ ◀ /CANCEL button

- Pressing this button for 2 or more seconds cancels the data in the printer.
- When the printer is in the Menu mode, pressing this button:
  - Displays the previous menu, item or selection.
  - Decreases the current numerical value of the selection.
  - Moves the cursor to left.

### **④** ▲ /CONTINUE button

- When the printer is in the Menu mode, pressing this button:
  - Displays the next menu, item or selection.
  - Increases the current numerical value of the selection.
- When error messages such as "Memory Overflow", "SCSI Error to PC" or "SCSI Error to Scanner" are displayed on the LCD, press this button to recover from an error situation.

Ş

### **6** ENTER button

This button is effective only when the printer is in the Menu mode. Pressing this button:

- Enters a sub menu.
- Activates a selection.

### **G** ERROR indicator (orange)

- ON: an internal error ("Call for Service" error) has occurred.
- Blinking: user correctable error, such as media jam, open door, or a missing replaceable component (e.g. Toner) has occurred.

### READY indicator (green)

- ON: the printer is ready for operation.
- Blinking: the printer is warming up or in the Menu mode.
- Blinking fast: the printer is printing.

# Setting Up the Printer

# Preparing the Imaging Unit

Open the front door.

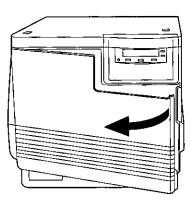

2 Turn the upper green lever clockwise until it stops and the arrows are aligned. (This tightens the internal belts to ready the unit for printing.)

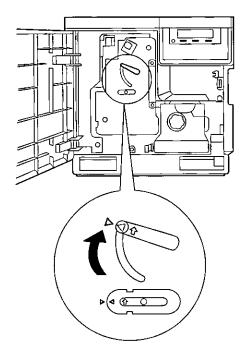

Close the front door.

# Setting Up the Output Tray

**1** Remove the adhesive tape that holds the output tray against the printer.

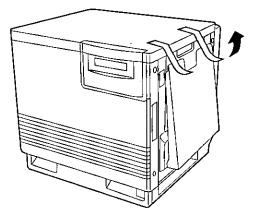

Lower the tray to the operating position.

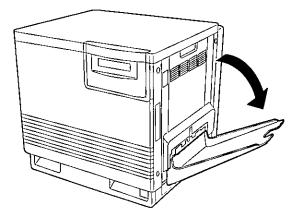

# Installing the Toner Cartridges

### Note:

- The toner cartridges that are shipped with the printer are starter cartridges. They are installed in exactly the same manner as the other cartridges; the only difference is that the starter cartridges have less toner. (The page life expectancy is 3,000 pages, which is based on a 5% image area.)
- Remove the packaging from the toner cartridge.
- 2 Remove the shipping cover from the cartridge.

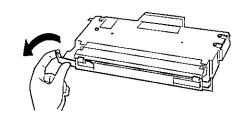

### Caution:

To avoid possible toner spillage, do not tilt cartridge.

### Note:

 Save all packing material for shipping purposes.

# Open the right side door.

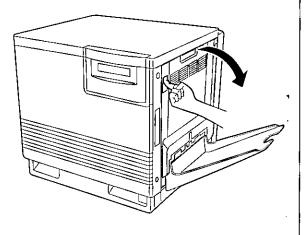

### Caution:

- Do not leave the right side door open for more than 1 minute; the imaging unit will be exposed to light and could be damaged.
- 4 Insert the toner cartridge in the appropriately labeled slot.

From top to bottom, the order of the color toner cartridges is BLACK, CYAN, MAGENTA, YELLOW.

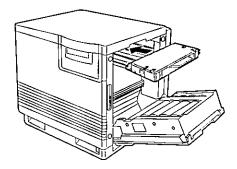

5

# Repeat steps 1, 2 and 4 for each toner cartridge.

When you have installed all the toner cartridges, go to step 6.

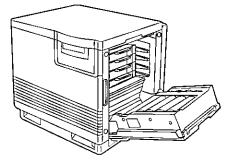

6

3

Close the right side door.

# Setting Up the Scanner

# **Unlocking the Scanner**

The scanner must be unlocked before it can be used. The scanner lock is located on the left of the scanner.

To unlock the scanner:

**1** Turn the scanner lock counterclockwise with a flat-blade screwdriver until the lock pops out.

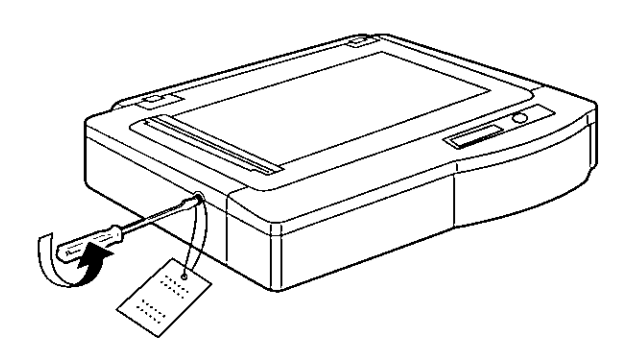

# Installing the Automatic Document Feeder

To install the ADF (Automatic Document Feeder), perform the following steps.

**1** Hold the ADF vertically, then insert the tabs into the holes on the rear of the scanner.

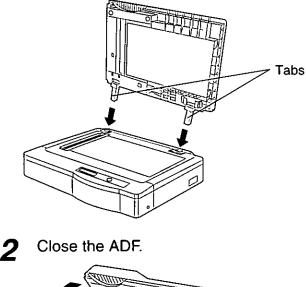

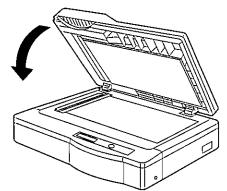

**3** Plug the end of the ADF cable into the ADF connector located on the back of the scanner.

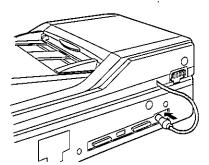

# Installing the Scanner

The scanner can be installed using two methods:

Method A. On top of the printer Method B. On left or right side of the printer

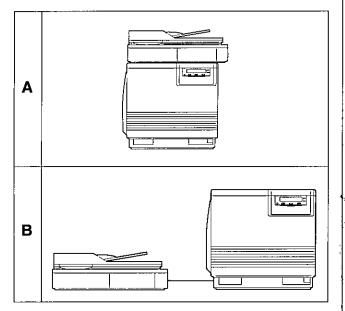

# For method A, perform the following procedure.

**1** Remove the two top hole covers with a small flat-blade screwdriver, then remove the two screws from the printer.

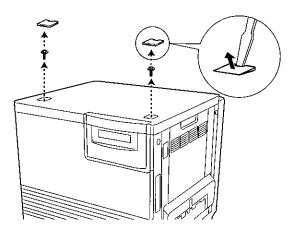

**2** Install the guide pins and tighten them with a flat-blade screwdriver.

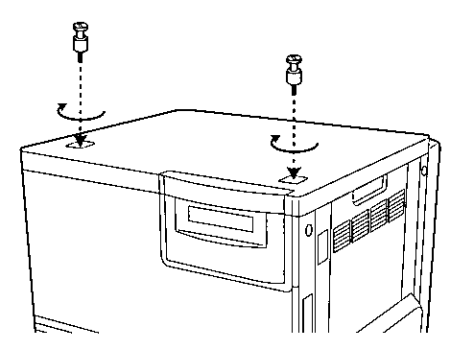

**3** Match the guide pins to the holes under the scanner, and place the scanner gently onto the printer.

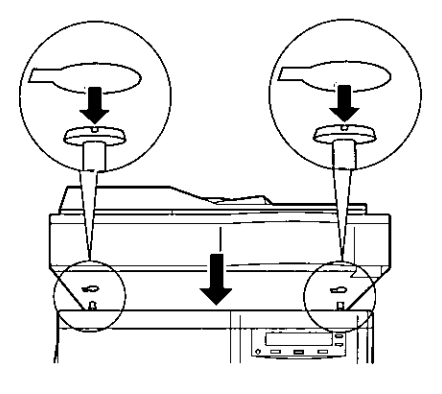

### Safety Caution:

- The scanner weighs approximately 17.3 kg {38.1 lbs.}. It must be handled by two people.
- 4 Lock the scanner by sliding it toward the right.

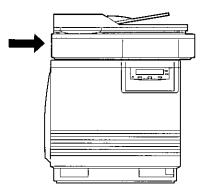

# Loading Paper or Transparencies in the Media Tray

The printer uses five different trays:

| Tray                   | Size                              |
|------------------------|-----------------------------------|
| A4 Paper               | 210 mm x 297 mm<br>(8.3″ x 11.7″) |
| A4<br>Transparency     | 210 mm x 297 mm<br>(8.3″ x 11.7″) |
| Letter Paper           | 216 mm x 279 mm<br>(8.5″ x 11″)   |
| Letter<br>Transparency | 216 mm x 279 mm<br>(8.5″ x 11″)   |
| Legal Paper            | 216 mm x 356 mm<br>(8.5″ x 14″)   |

### Notes:

- Make sure that you load the correct media. Each tray is designed and labeled for only paper or transparency. If you load the incorrect media type in a tray, it may cause a jam.
- If you have the 2nd Cassette Feeder installed:
   —If you wish to use the automatic cassetteswitching feature (a large print job, for example), make sure that all trays in the printer are the same media type and size.
- —The transparency tray should be inserted in the upper or middle tray slots.

Pull the media tray out of the printer.

The printer is shipped with a media tray (Letter paper) installed.

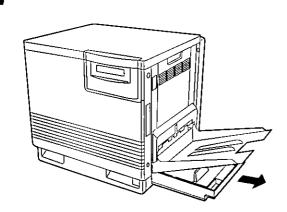

- 2 Remove all packaging materials from inside the media tray; refer to the instruction sheet attached to the tray.
  - Push down on the metal plate until it clicks, locking it in place.

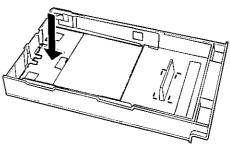

Fan the media (paper/transparencies), then tap it on a level surface to avoid media jams or skewed printing.

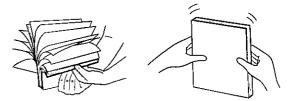

### Notes:

Δ

- Paper weight
   B&W 60 to 105 g/m² (16 to 28 lbs.)
   Color 75 to 105 g/m² (20 to 28 lbs.)
   Recommended paper
   (for optimum performance):
   Hammermill LASERPRINT 90 g/m² (24 lbs.)
- We do not recommend the use of 105 g/m<sup>2</sup> (28 lbs.) paper in areas of high or low humidity and temperature since paper feed problems may be experienced.
- To optimize your printer's performance, always use clean, unused media.
- Be careful not to leave fingerprints on the media, which can result in a smudged print.
- Reusing media that has been fed through the printer once (for example, after jams) can reduce the life of the consumables and paper path components.
- The recommended transparency is 3M CG3700. If the print quality is poor, print on the other side.

The height of media should not exceed the limit mark on the tray, or it may cause a jam.

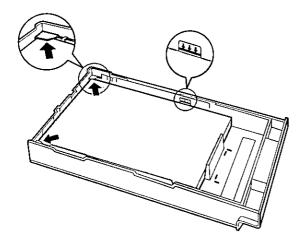

### Notes:

- Load media with the print side down. Most media has instructions recommending the side to be printed first.
- Do not mix different types or thicknesses of media in the media tray at one time; this may cause a jam.
- **6** Slide the media tray completely into the slot.

# **Margins and Print Area**

When the image is printed on the media, the image (print area) is a bit smaller than the media size. You may need to adjust the page margins in the application software to match the print area.

The following table and illustrations show the page sizes, the largest print areas, and the margins for the media sizes supported on this printer.

| Media  | Margins |         |         |  |
|--------|---------|---------|---------|--|
| Weula  | Тор     | Bottom  | Sides   |  |
| Letter | 5.6 mm  | 5.6 mm  | 3.6 mm  |  |
|        | (0.22″) | (0.22″) | (0.14″) |  |
| A4     | 5.1 mm  | 4.7 mm  | 4.7 mm  |  |
|        | (0.2″)  | (0.19″) | (0.19″) |  |
| Legal  | 5.8 mm  | 5.8 mm  | 3.6 mm  |  |
|        | (0.23″) | (0.23″) | (0.14″) |  |

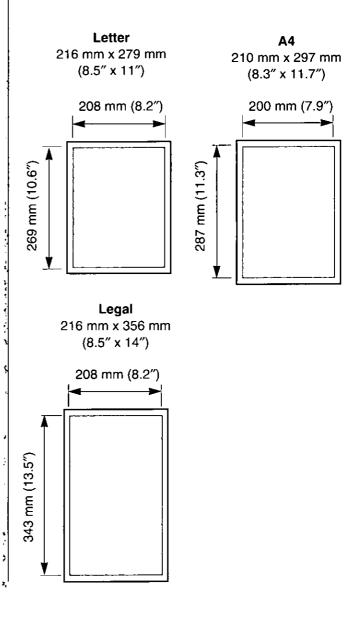

Setup

# **Connecting the System**

The scanner, printer, and PC (with SCSI-2 board installed) can be installed in different configurations depending on the function(s) to be used. Only one PC can be connected with your DCIS.

### Digital Color Imaging System (DCIS) Standard System ( P. 26)

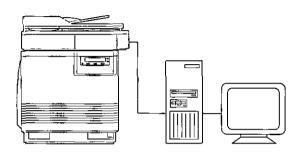

- Functions
  - Duplicating Documents ( 🖙 P. 44)
  - --- Scanning Documents ( I P. 46)
  - --- Printing

### ■DCIS Stand Alone System ( I P. 27)

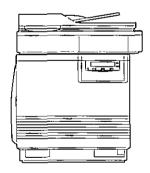

### Function

--- Duplicating Documents ( rs P. 44)

# Connecting the Scanner to a Computer

( 🖙 P. 28)

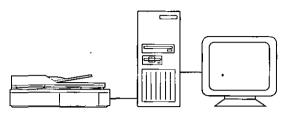

 Function - Scanning Documents ( 12 P. 46)

### ■Connecting the Printer to a Computer ( 🖙 P. 28)

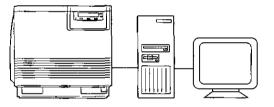

 Function --- Printing

# **DCIS Standard System**

If a SCSI-2 board has been installed in your computer, be sure it is compatible with the recommended one ( \$\vec{rev}\$ P. 11). If it is not installed, be sure to install only a recommended SCSI-2 board ( \$\vec{rev}\$ P. 11).

### Recommendation for connecting DCIS:

- We recommend you to connect your DCIS with only one SCSI device.
- For a SCSI chain with up to three SCSI-2 (FAST SCSI) devices connected, the total length of the SCSI cables must be less than 3 m (9.8 ft.).
- Use shielded cables for SCSI-2 (FAST SCSI).

### Note:

 Although a SCSI chain may exceed the recommended length and still operate we cannot guarantee this operation.

**1** Make sure the computer, scanner, printer and the other connected peripheral devices are turned off.

- 2 Connect the SCSI cable to the computer's SCSI connector and to the scanner's SCSI connector A or B.
  - The SCSI-2 board must be installed in the computer.

If you do not have a SCSI-2 board or a SCSI cable, you will need to purchase one from your local computer store or dealer ( @ P. 11).

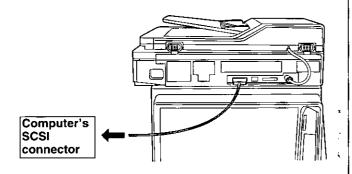

**3** Connect the SCSI cable provided to the printer's SCSI connector and to the scanner's SCSI connector.

The printer must be the last device in the chain because the printer has only one SCSI connector.

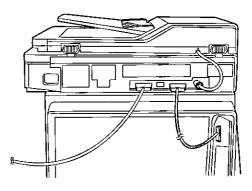

- 4 Make sure the SCSI ID No. of the scanner is 2 and that of the printer is
  - 1. (They are the default settings.)
  - If you have other devices connected to the computer, make sure that each SCSI device has a different ID No.
  - To change an ID No., use ID No. switches (#1, #2, #3) located on the back of the units. Also refer to Table 1 on page 29.

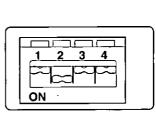

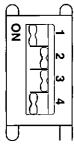

Scanner

- Printer
- **5** Make sure the terminator switch (#4) of the scanner is set to OFF and that of the printer is set to ON. (They are the default settings.)
  - If you have other devices connected to the computer, make sure the terminator switches of all those devices are set to OFF.
  - To change the terminator setting, use the terminator switch (#4) located on the back of the units.

6 Connect the power cords to the scanner's AC inlet, to the printer's AC inlet and to AC outlets.

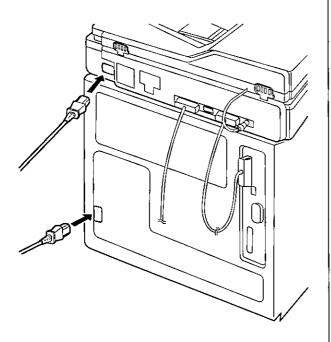

# **DCIS Stand Alone System**

- **1** Make sure the scanner and printer are turned off.
- 2 Connect the SCSI cable provided to the scanner's SCSI connector A or B and to the printer's SCSI connector.
  - Make sure the terminator switches (#4) of the scanner and printer are set to ON.

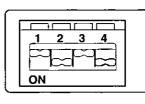

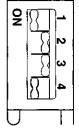

Scanner

- To change a terminator setting, refer to page 29.
- Connect the power cord to the scanner's AC inlet and to an AC outlet.
- **5** Connect the other power cord to the printer's AC inlet and to an AC outlet.

# Connecting the Scanner to a Computer

### Note for Terminator setting:

- The terminator must be installed or set to ON on the last SCSI device only.
- 1 Make sure the computer, scanner and the other connected peripheral devices are turned off.

### 2 Connect the SCSI cable to the computer's SCSI connector and to the scanner's SCSI connector A or B.

• The SCSI-2 board must be installed in the computer.

If you do not have a SCSI-2 board or a SCSI interface cable, you will need to purchase one from your local computer store or dealer ( \$\$P. 11).

• If other SCSI devices are connected to the computer, connect the scanner anywhere in the SCSI chain.

Make sure the SCSI ID No. of the scanner is 2 (default setting).

- If other devices are connected to the computer, make sure that each SCSI device has a different ID No.
- To change the scanner's ID No., use the ID No. switches (#1, #2, #3) located on the back of the scanner. Also refer to Table 1 on page 29.

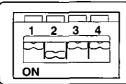

**4** If the scanner is the last device, set its terminator switch (#4) to ON. Go to step 5.

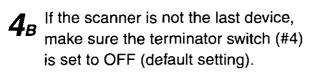

**5** Connect the power cord to the scanner's AC inlet and to an AC outlet.

# Connecting the Printer to a Computer

### Note for Terminator setting:

• The printer must be the last device in the chain. The terminator setting of all other devices in the chain must be off.

# ■Using a SCSI cable:

- Make sure the computer, printer and the other connected peripheral devices are turned off.
- 2 Connect the SCSI cable to the computer's SCSI connector and the printer's SCSI connector.
  - A SCSI-2 board must be installed in the computer.

If you do not have a SCSI-2 board or a SCSI interface cable, you will need to purchase one from your local computer store or dealer ( reg P. 11).

- Make sure the SCSI ID No. of the printer is 1 (default setting).
  - If you have other devices connected to the computer, make sure that each SCSI device has different ID No.
  - To change the printer's ID No., use the ID No. switches (#1, #2, #3) located on the back of the printer. Also refer to Table 1 on page 29.

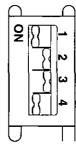

Make sure the terminator switch (#4) of the printer is set to ON (default setting).

4

**5** Connect the power cord to the printer's AC inlet and to an AC outlet.

# Setup Co

# ■Using a parallel interface cable:

If you do not have a parallel interface cable, you will need to purchase one from your local computer store or dealer.

- **1** Make sure the computer, printer and the other connected peripheral devices are turned off.
- 2 Connect the parallel interface cable to the computer's parallel interface connector and the printer's parallel interface connector.

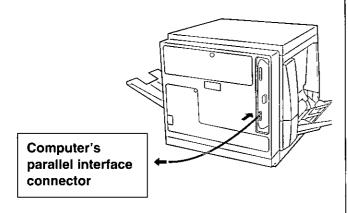

### Notes:

- The actual connector on the computer may differ depending on the manufacturer of the computer.
- If the cable is connected to the PC via a printer buffer or selector, the printer may not print.

3

Connect the power cord to the printer's AC inlet and to an AC outlet.

# Setting the SCSI ID Number, Terminator

# Setting the SCSI ID Number

In most cases, there is no need to change the default settings.

However, if you have other peripheral devices connected in a SCSI chain, check if their ID numbers conflict with that of the printer or scanner. Be sure to choose an unassigned ID number.

ID number can be changed by using the SCSI ID No. switches (#1, #2, #3) [ I Table 1 below].

### Table 1

| ID No. | SCSI ID No. switches |     |     |  |  |
|--------|----------------------|-----|-----|--|--|
| ID NO. | #1                   | #2  | #3  |  |  |
| 0      | OFF                  | OFF | OFF |  |  |
| 1      | ON                   | OFF | OFF |  |  |
| 2      | OFF                  | ON  | OFF |  |  |
| 3      | ON                   | ON  | OFF |  |  |
| 4      | OFF                  | OFF | ON  |  |  |
| 5      | ON                   | OFF | ON  |  |  |
| 6      | OFF                  | ON  | ON  |  |  |
| 7      | ON                   | OŅ  | ON  |  |  |

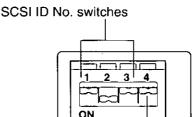

Terminator switch

# Setting the Terminator

The terminator setting can be changed by using the terminator switch (#4).

Terminator ON

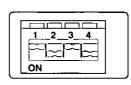

OFF

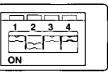

# **Power On**

- -
- Turn ON the scanner, then the printer. Next turn ON the computer.

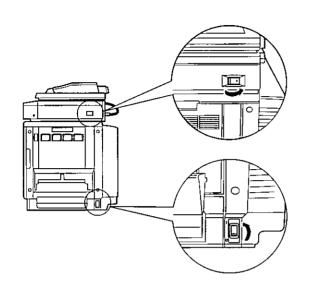

- 2 The scanner will be ready after approximately 20 seconds, and "Ready", "PTR Initializing" will be displayed on the scanner LCD panel.
  - The READY indicator on the printer starts flashing and "Initializing" is displayed on the printer LCD panel.
    - After approximately 3.5 minutes, the printer's READY indicator is illuminated and "Ready" is displayed on the printer LCD panel.

The printer is ready for printing.

### Note:

(Example)

 When you power on your system for the first time, if "New Hardware Found" is displayed on the computer screen, refer to page 32.

# Printing a Test Page From the Printer Panel

The test page provides general information on printer settings and configuration. Make sure the printer is ready and paper is loaded. Use the following procedure to print a test page:

# **1** Press the **MENU/EXIT** button to enter the **Menu** Mode.

Menu Mode Test Page

Press the ENTER button.

Test Page Configuration Page

# **3** Press the ENTER button again.

The printer will start printing a configuration page.

|                         | Panasonic Color Laser | Printer                |  |  |
|-------------------------|-----------------------|------------------------|--|--|
| Model Name              | : KX-PS8000 Enhanced  |                        |  |  |
| Printer Rom Version No. | : VO43 : M8C160 (RO1  | : V043 : M8C160 (R019) |  |  |
| installed Memory        | : 016 MBytes          | : Ol6 MBytes           |  |  |
| nstalled Cassette       | : Media Tray - Letter | : Media Tray - Letter  |  |  |
| Panel Settings >        |                       |                        |  |  |
| System Setting          | Energy Star           | on                     |  |  |
| -                       | Auto Continue         | off                    |  |  |
|                         | Data Time Out         | off                    |  |  |
| Maintenance             | Page Count            | 000000000              |  |  |
|                         | Color Imaging Unit    | 000%                   |  |  |
|                         | Transfer Unit         | 0009                   |  |  |
|                         | Fuser Unit            | 000%                   |  |  |
|                         | Oil Supply Roll       | 000%                   |  |  |
| olor Calibration        | OFFSET                | 00                     |  |  |
|                         | CYAN                  | 00                     |  |  |
|                         | HAGENTA               | 00                     |  |  |
|                         | YELLOW                | 00                     |  |  |
|                         | BLACK                 | 00                     |  |  |

# Installing the KX-PS8000 Software

The KX-PS8000 software installation will create the following.

- Printer driver for Windows 3.1, Windows 95 or Windows NT 4.0
- TWAIN scanner driver (32 bit and/or 16 bit)
- Digital Duplicator Utility
- Status Display for Windows 3.1, Windows 95 or Windows NT 4.0

### Notes:

- If you are using Windows 3.1, disable or uninstall any application software's printer status to prevent conflicts with the KX-PS8000 Status Display for Windows 3.1.
- When reinstalling the KX-PS8000 software, do it immediately after restarting Windows.

To install the bundled software (Corel Photo-Paint, TextBridge, or Panasonic font manager), refer to page 37 "Installing the Bundled Software".

# Installing the Printer Driver and Utilities for Windows 3.1

- Start Windows 3.1.
- 2 Quit all applications.
- 3 Insert the **KX-PS8000 CD-ROM** into your computer's CD-ROM drive.
- 4 Click File from the Program Manager, then click Run...
- **5** Click **Browse** and select your CD-ROM drive from the [Drives:] box.
- 6 Select Setup.exe, and click OK.
  - 7 Click OK. The Installer starts.
- **8** Follow the instructions on the screen to complete the installation.

# Installing the Printer Driver and Utilities for Windows 95

- Start Windows 95.
- Quit all applications.
- 3 Click <u>Start</u>, move the pointer to **Settings**, then click **Control Panel**.

The Control Panel window is displayed.

4 Double click Add/Remove Programs

The Add/Remove Program Properties window is displayed.

### Click Install .

The Install Program From Floppy Disk or CD-ROM window is displayed.

6 Insert the KX-PS8000 CD-ROM into CD-ROM drive.

### Click Next> .

The Run Installation Program window is displayed.

8 Click Finish .

Wait until the Panasonic KX-PS8000 Utilities Welcome window is displayed.

**9** Follow the instructions on the screen to complete the installation.

After installation, restart your system.

### Note:

• During installation, when "Setup is adding icon to the Printer folder. Please wait several , minutes" is displayed, the processing may take approximately 5 to 10 minutes to complete depending on the system.

# ■Using Plug and Play

- Turn on the scanner, then the printer.
- 2 Turn on the computer and start Windows 95.

The New Hardware Found window is displayed for a few seconds, then the Update Device Driver Wizard window is displayed.

- Insert the KX-PS8000 CD-ROM into CD-ROM drive.
- 1 Click Next>
- 5

6

Ş

.

Click **Finish**. The Insert Disk window is displayed.

Click **OK**. The Copying Files window is displayed.

7 Type in your CD-ROM drive name followed by :\ (example; D:\) in the Copy file from field and click OK

Wait until the Panasonic KX-PS8000 Utilities Welcome window is displayed.

8 Follow the instructions on the screen to complete the installation.

After installation, restart your system.

### Note:

 The Plug and Play installation procedure varies depending on the version of Windows 95.
 Refer to Help in Windows 95.

5

7

# (Installing the Printer Driver and Utilities for Windows NT 4.0) nstalling the KX-PS8000 Software

Setup

# Installing the Printer Driver and Utilities for Windows NT 4.0

- Start Windows NT 4.0.
- Quit all applications.
- Click |Start |, move the pointer to Settings, then click Control Panel.

The Control Panel window is displayed.

- 4 Double click Add/Remove Programs The Add/Remove Program Properties window is displayed.
- Click Install . 5 The Install Program From Floppy Disk or CD-ROM window is displayed.
- Insert the KX-PS8000 CD-ROM into 6 CD-ROM drive.
- Click Next> .

The Run Installation Program window is displayed.

- 8
  - Click Finish .

Wait until the Panasonic KX-PS8000 Utilities Welcome window is displayed.

Click Next> q

The Setup Type window is displayed.

Click the type of setup, then click 10 |Next>|.

> The Select Program Folder window is displayed.

- Click Next> . 1 The Start Copying Files window is displayed.
- Click Next> . 12

After copying files, the Add Printer Wizard window is displayed.

- 13 Click Next> .
- Select LPT port by clicking on the 14 check box.
- 15 Click Next> .
- Click Have Disk... . 16 The Install From Disk window is displayed.
- Click Browse... 17
- Click Cancel . 18 The Locate File window is displayed.
- Select CD-ROM drive. 19

  - Open Drivers, Winnt40, Printer, then select pgdint.inf file.
  - Click Open

20

Follow the instructions on the screen to complete the installation.

To connect the printer to a SCSI port, the SCSI port needs to be installed. ( re P. 34 Installing the SCSI port)

### Installing the SCSI port:

### Notes:

1

- It is recommended that you do not connect the printer directly to the file server. Otherwise the printer and server performance may be diminished.
- When printing through the SCSI port, the access speed between other connected SCSI devices is diminished.
- To connect the KX-PS8000 to your SCSI port, a SCSI driver and ASPI Manager must be installed. Refer to your SCSI board manual.
- Click **Start**, select **Settings**, then click **Printers**.

The Printers window is displayed.

- 2 Click the Panasonic KX-PS8000 icon.
- 3 Click the File menu, then click **Properties**.

The Panasonic KX-PS8000 Properties window is displayed.

**4** Click the **Ports** tab.

The Installing Print Monitor window is displayed.

- 7 Insert the **KX-PS8000 CD-ROM** into CD-ROM drive.
- 8 Click Browse...
- G Click Cancel .

The Locate File window is displayed.

### Note:

- The SCSI port cannot be installed through the Monitor.inf file when copied to a directory with long file name.
- **10** Select CD-ROM drive.

**11** Open Drivers, WinNT40, Printer, then select Monitor.inf file. Click Open.

The Installing Print Monitor is displayed.

**12** Click OK.

The Printer Ports window is displayed.

- **14** Type the port name (for example; KXPS8000GDI), then click **OK**. The Printer Ports window is displayed.

15 Click Close.

# ■Using the Printer in a Network Environment

### For the server computer:

To share the printer with other clients on the network, perform the following steps after installing the printer driver.

- **1** Double click the My computer icon.
- 2 Double click the **Printers** icon.
- 3 Select the Panasonic KX-PS8000 printer.
- Click File menu, then click Sharing....
- 5 Click Shared.
- 6 Enter the printer name (ex. KX-PS8000).

If the shared printer is used through Windows 95, the printer name must not exceed 12 characters.

Click OK .

5

### For a client computer:

To use the printer connected to the server, perform the following steps after installing the printer driver.

Click Start, select Settings, then

### <For Windows NT 4.0 Users>

1

| 1                                                | click Printers.                                                              |  |  |  |  |  |
|--------------------------------------------------|------------------------------------------------------------------------------|--|--|--|--|--|
|                                                  | The Printers window is displayed.                                            |  |  |  |  |  |
| 2                                                | Double click the Add Printer icon from Printers.                             |  |  |  |  |  |
| 3                                                | Select Network printer server.                                               |  |  |  |  |  |
| 4                                                | Click Next> .                                                                |  |  |  |  |  |
| 5                                                | Select the <b>Panasonic KX-PS8000</b><br>printer in the Shared Printers box. |  |  |  |  |  |
| 6                                                | Click <b>OK</b> and follow the instructions on the screen.                   |  |  |  |  |  |
| 7                                                | Click <b>Finish</b> .                                                        |  |  |  |  |  |
| <for< th=""><th>Windows 95 Users&gt;</th></for<> | Windows 95 Users>                                                            |  |  |  |  |  |
| 1                                                | Double click the My computer icon.                                           |  |  |  |  |  |
| 2                                                | Double click the Printers icon.                                              |  |  |  |  |  |
| 3                                                | Double click the Add Printer icon.                                           |  |  |  |  |  |
| 4                                                | Click Next> .                                                                |  |  |  |  |  |
| 5                                                | Click <b>Network printer</b> , then click <b>Next&gt;</b> .                  |  |  |  |  |  |
| 6                                                | Click Browse                                                                 |  |  |  |  |  |

| 7        | Select | the | KX-P   | S8000 | printer. |
|----------|--------|-----|--------|-------|----------|
| <i>(</i> | 001001 | 010 | 1777.1 | 00000 | princer. |

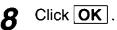

# G Click Next>.

# 10 Click Browse...

- 11 Insert the KX-PS8000 CD-ROM into CD-ROM drive.
- 12 Select CD-ROM drive.
- **13** Open Drivers, Win95, Printer, then select Pgdi95.inf file.
- 14 Click OK .

The Install From Disk window is displayed.

**15** Click OK.

- 16 Click Next>.
- 17 Click Next> .
- 18 Click Finish .

### Removing the Printer Driver

- 1 Click **Start**, move the pointer to **Settings** and click **Printers**.
- 2 Select Panasonic KX-PS8000.
- **3** Click File menu, then click Delete.
- 4 Click Yes

# Removing the KX-PS8000

# Software

If you need to remove the KX-PS8000 software, perform the following steps.

### ■For Windows 3.1 users:

- **1** From the **Program Manager** double click the **Panasonic KX-PS8000 Utilities** icon.
- **2** Double click the Uninstall Utility icon.
- 3 Click Yes .

### For Windows 95 / Windows NT 4.0 users:

- 1 Click <u>Start</u>, move the pointer to Programs, then to KX-PS8000 Utilities.
- 2 Click Uninstall.

3 Click Yes .

### Note:

• For removing the Panasonic KX-PS8000 icon in the Printer Folder, refer to Help in Windows 95/Windows NT 4.0.

## Installing the Bundled Software

#### For Windows 3.1:

- Corel Photo-Paint 5.0 Plus
- TextBridge
- Panasonic font manager (in KX-PS8000 CD-ROM)

#### For Windows 95/Windows NT 4.0:

- Corel Photo-Paint 6.0
- TextBridge
- Panasonic font manager (in KX-PS8000 CD-ROM)

To install the above applications, perform the following steps.

## ■For Windows 3.1 users:

- Start Windows 3.1.
- **2** Quit all applications.
- 3 Insert the **KX-PS8000 CD-ROM** into your computer CD-ROM drive.
- 4 Click File from the Program Manager, then click Run...
- **5** Click **Browse** and select your CD-ROM drive from the [Drives:] box.
- 6 Select Instapp.exe, and click OK.
- 7 Click OK. The installer starts.
- **8** Follow the instructions on the screen to complete the installation.

## ■For Windows 95 / Windows NT 4.0 users:

- Start Windows 95/Windows NT 4.0.
- 2 Quit all applications.
- **3** Insert the **KX-PS8000 CD-ROM** into your computer CD-ROM drive.
- 4 Click Start , move the pointer to Run..., then click Run .
- **5** Click **Browse** and select your CD-ROM drive from the [Drives:] box.
- 6 Select Instapp.exe, and click OPEN.
- 7 Click OK. The installer starts.
- 8 Follow the instructions on the screen to complete the installation.

#### Note:

• If you are using Windows 95/Windows NT 4.0, when you insert CD-ROM into your drive, the bundled application installer may start automatically. In this case, quit the Panasonic quick installer and use the application installer. For information on how to use the applications, refer to their manuals.

## Reading a Manual on the KX-PS8000 CD-ROM

| CD-F<br>8000<br>8000<br>Ar16 | ROM:<br>)op.pdf<br>)ref.pdf<br>e301.exe* | les are included on the KX-PS8000<br>Operating Instructions (Manual)<br>Utilities and Drivers Reference<br>Guide (Manual)<br>Acrobat Reader for Windows 3.1<br>Acrobat Reader for Windows 95 /<br>Windows NT 4.0 | Scre<br>Win<br>* Fil | open and read a manual on your computer<br>een, install Acrobat Reader for Windows 3.1,<br>dows 95 or Windows NT 4.0 in your computer.<br>e name of Acrobat Reader may differ depending<br>the version. |
|------------------------------|------------------------------------------|----------------------------------------------------------------------------------------------------|----------------------|----------------------------------------------------------------------------------------------------|
| <b>In</b>                    | stallin                                  | g the Acrobat Reader                                                                                                    |                      |                                                                                                    |
| <b>■</b> F                   | or Winc                                  | lows 3.1 users:                                                                                                    | ∣ ∎F                 | or Windows 95/Windows NT 4.0                                                                                                    |
| 1                            | Start W                                  | indows 3.1.                                                                                                    | u                    | isers:                                                                                                    |
| 2                            | Quit all                                 | applications.                                                                                                    | 1                    | Start Windows 95/Windows NT 4.0.                                                                                                    |
| 2                            | Insert ti                                | ne KX-PS8000 CD-ROM into                                                                                                    | 2                    | Quit all applications.                                                                                                    |
| 5                            | your co                                  | mputer CD-ROM drive.                                                                                                    | 3                    | Insert the <b>KX-PS8000 CD-ROM</b> into<br>your computer CD-ROM drive.                                                                                                    |
| 4                            | Double                                   | click the Main icon.                                                                                                    |                      |                                                                                                    |
| 5                            | Double                                   | click the File Manager icon.                                                                                                    | 4                    | Double click the My Computer icon.                                                                                                    |
| 6                            | Click yo                                 | our computer CD-ROM drive.                                                                                                    | 5                    | Double click your computer CD-ROM<br>drive.                                                                                                    |
| 7                            | Double                                   | click the Manual icon.                                                                                                    | 6                    | Double click the Manual icon.                                                                                                    |
| 8                            | Double                                   | click the Ar16e301.exe icon.                                                                                                    | 7                    | Double click the Ar32e301.exe icon.                                                                                                    |
| 9                            |                                          | he instructions on the screen                                                                                                    | 8                    | Follow the instructions on the screen                                                                                                    |
| -                            | to instal                                | I the Acrobat Reader program.                                                                                                    | U                    | to install the Acrobat Reader program.                                                                                                    |
| 0                            | pening                                   | a Manual's File                                                                                                    |                      |                                                                                                    |

## ■For Windows 3.1 users:

- Perform steps 1 to 7 of Installing the Acrobat Reader.
- **2** Double click a Manual's file name that you wish to read.

The first page of the manual will be displayed on your computer screen. Refer to the Help of the Acrobat Reader for details on its operation.

# ■For Windows 95/Windows NT 4.0 users:

- **1** Perform steps 1 to 6 of Installing the Acrobat Reader.
- **2** Double click a Manual's file name that you wish to read.

The first page of the manual will be displayed on your computer screen. Refer to the Help of the Acrobat Reader for details on its operation.

## **Setting the Color Density**

The printer panel provides an interface to adjust the density of the toner applied to the media. This feature compensates for the changes in density that can occur as environmental conditions change, toner cartridges or the imaging unit age. Perform the following steps to adjust the color density:

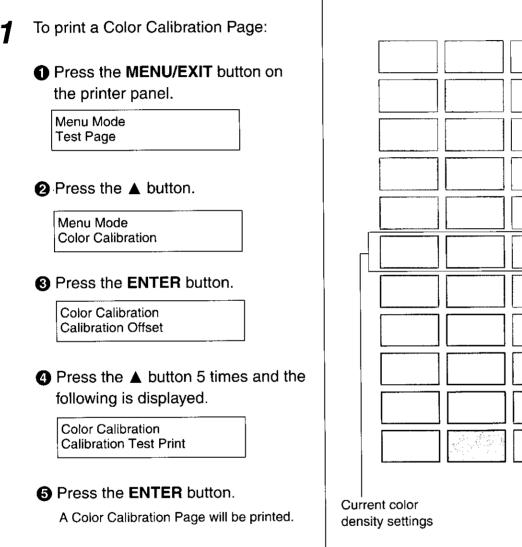

The current density setting for each color is indicated by the line enclosure on the Color Calibration Page as shown in the following example. The factory default setting for each color is 0.

#### **Color Calibration Page:**

2 Compare the current color density settings on the Color Calibration Page with the color density samples on the Color Calibration Card to see if they match.

Place the Color Calibration Page on at least 2 sheets of clean white paper in a well-lighted area.

#### Color Calibration Card

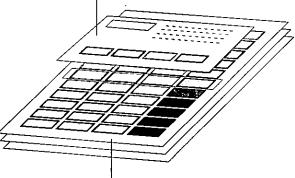

Color Calibration Page

- If they match, then you do not need to adjust the color density and you may proceed with any operation you wish to perform.
- If they do not match, go to step 3.
- Determine which block on the Color Calibration Page most closely matches the density of the cyan sample on the Color Calibration Card.
  - Repeat step 3 for each color.

- **4** If you wish to adjust the density for all colors simultaneously, perform the following, then go to step 5

Color Calibration Calibration Offset

#### **2** Press the **ENTER** button.

Calibration Offset 0\* (-5 to 5)

3 Press the ▲/◄ button to darken/lighten all the colors.
 Press the ▲/◄ button twice selects the next/previous level settings.

#### (For example:)

- If you wish to make the density setting darker by 2 levels:
  - —Press the 
    button 4 times.
- If you wish to make the density setting lighter by 1 level:
  - Press the ◀ button 2 times.
- Press the ENTER button.

Color Calibration CYAN

Series Press the ▲ button 4 times and the following is displayed.

Color Calibration Calibration Test Print

Setup

**4**<sub>B</sub> If you wish to adjust the density for each color independently, perform the following, then go to step 5.

Repeat instructions 
 through 3
 of step 1 on page 39.

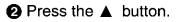

## Color Calibration CYAN

#### O Press the ENTER button.

CYAN 0\* (-10 to 10)

**4** Press the  $\blacktriangle/\blacktriangleleft$  button to

darken/lighten the cyan color.

Pressing the  $\blacktriangle/\blacktriangleleft$  button twice selects the next/previous level setting.

#### (For example:)

 If you wish to make the density setting darker by 4 levels:

- -Press the **A** button 8 times.
- If you wish to make the density setting lighter by 2 levels:
  - --- Press the < button 4 times

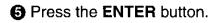

Color Calibration MAGENTA

 Repeat instructions (3) through (5) for each color (MAGENTA, YELLOW, BLACK).

- To skip a color, press the ▲ button.
- To return to a previous color, press the d button.
- Before going to step 5, make sure the following is displayed.

Color Calibration Calibration Test Print

- **5** Press the **ENTER** button to reprint the Color Calibration Page.
  - The line enclosure reflects the changes made to the settings.
  - If you are not satisfied with the current color density settings, repeat steps 4 and 5 above.

#### Notes:

- The color density setting affects the average life of toner.
- Save the Color Calibration Card for future calibrations.

## **Before Operation**

## **Acceptable Documents**

The documents that meet the following conditions can be scanned.

#### For scanner glass:

- Max. 216 mm x 356 mm (8.5" x 14")

#### For ADF (Automatic Document Feeder):

- Document width: 100 mm to 216 mm (3.94" to 8.5")
- Document length: 178 mm to 356 mm (7" to 14")
- ADF tray: up to 50 pages of document [75 g/m<sup>2</sup> (20 lbs.) fresh paper]
- Document weight: 52.5 g/m<sup>2</sup> to 127.5 g/m<sup>2</sup> (14 lbs. to 34 lbs.)

## **Unacceptable Documents**

Do not use the following types of documents.

#### For scanner glass:

- Document on which ink, paste or correction fluid has not completely dried
- Heavily curled or creased paper

#### For ADF (Automatic Document Feeder):

 Document on which ink, paste or correction fluid has not completely dried

Do not use the following types of documents to avoid a jam or prevent the documents from getting torn.

- Original or precious photographs
- Paper with curls, wrinkles, twists
- Documents bound with clips or staples
- -Paper with carbon on the backside or rough paper
- Transparency or electrostatically charged paper
- Labels or paper with holes
- Extremely thin or thick paper
- Document with coated surfaces and poorly fixed
- Plastic or metal sheet

#### Important:

 All literary, artistic and typographical works are copyrighted. While certain reproduction of copyrighted work may be permitted for "fair dealing" e.g., for research, private study or for the purpose of criticism or review, generally, reproduction of copyrighted works are not permitted without the permission of the copyright owner.

## **Placing Documents**

Perform the following and go to page 44 or 46 depending upon the operation.

#### Using the ADF

- Fan the stack of documents and tap it on a level surface to avoid document jams.
- Insert the documents fully in the ADF tray with the printed sides facing up and top of the documents first.

The height of document should not exceed the limit mark on the document guide, or it may cause a jam.

3 Adjust the document guides to the width of the documents.

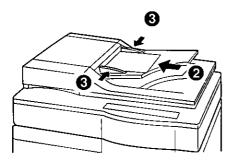

#### Using the scanner glass

Open the ADF.

- Place the document face down on the scanner glass referring to the document position marks.
- Close the ADF.

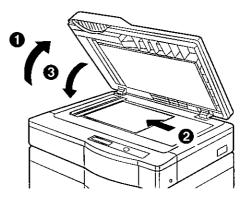

#### Notes:

- When scanning a book type document of more than 2 cm (0.79") thickness, scan it with the ADF open.
- Scanning a document using the flatbed (scanner glass) produces better quality than scanning it using the ADF. For best scanning quality use flatbed scanning.
- If you scan poorly fixed originals such as catalogs using ADF, they may be partially stained. To prevent the originals from getting stained, use the flatbed scanning.

## **Duplicating Documents**

Any acceptable documents (P. 42) can be duplicated. Before you start operation, make sure the printer is ready. (The "READY" indicator is illuminated.)

There are two methods to duplicate a document:

- A. Using the Digital Duplicator Utility (@ below)
- B. Using the Scanner Panel (188 P. 45)

# Using the Digital Duplicator Utility

## For Windows 3.1 users:

From the **Program Manager**, double click the *KX-PS8000 Utilities* icon and double click the **Digital Duplicator** Utility icon.

The Digital Duplicator Utility window is displayed. Go to step 2.

# ■For Windows 95/Windows NT 4.0 users:

Click **Start**, move the pointer to **Programs**, then to **KX-PS8000 Utilities**. Next, click **Digital Duplicator Utility**.

The Digital Duplicator Utility window is displayed.

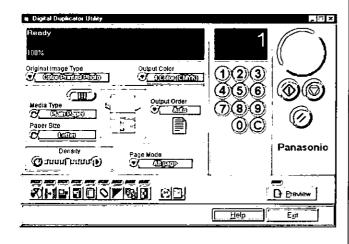

# Place the document(s) in the ADF tray or on the scanner glass ( ref P. 43).

#### Note:

 Scanning a document using the flatbed (scanner glass) produces better quality than using the ADF. For best quality use flatbed scanning.

**3** [

If you wish to make more than one duplicate, set the number of duplicates using numbers 0-9.

- You can set the number of duplicates between 1 and 999.
- Clicking C will reset the number of duplicates to 1.
- 4 If you wish to use the multi-purpose tray, perform the following and go to step 5.
  - Insert the paper in the multi-purpose tray.
    - For instructions on how to insert the media in the multi-purpose tray, refer to the Operating Instructions on the KX-PS8000 CD-ROM.
  - Click III to select the multi-purpose tray.
    - The green indicator shows which tray has been selected.
  - Select a Media Type and a Paper Size.

1

- To produce a high quality duplicate(s) of the original document(s), perform the following by referring to the table below:
- Select an image type that corresponds to your original document by clicking on ▼ at the left of Original Image Type box.

| Image Type          | <b>Original Document</b>               |
|---------------------|----------------------------------------|
| Color Printed Photo | Color printed material (Catalog, etc.) |
| Color Glossy Photo  | Color photo                            |
| B/W Text            | Text                                   |
| B/W Halftone, Photo | Monochrome halftone or photo original  |

O Click

#### Notes:

5

- When making a duplicate of a black and white document, click the B/W Text Start button to make a duplicate quickly.
- For additional information refer to the Utilities and Drivers Reference Guide.

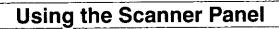

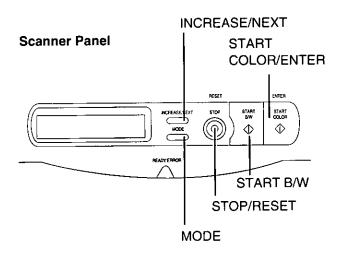

- Place the document in the ADF tray or on the scanner glass ( P. 43).
- 2 Press the button(s) that corresponds to your original document.

| Button                | Print Type        | Original<br>Document                         |
|-----------------------|-------------------|----------------------------------------------|
| START COLOR           | 4 Color<br>(CMYK) | Color printed<br>material<br>(Catalog, etc.) |
| MODE + START<br>COLOR | 3 Color<br>(CMY)  | Color printed<br>material<br>(Catalog, etc.) |
| START B/W             | B/W Text          | Text                                         |
| MODE + START<br>B/W   | B/W Halftone      | Monochrome<br>halftone or<br>photo original  |

#### Notes:

- When making a duplicate of a black and white document, press **START B/W** to make a duplicate quickly. If you press **START COLOR**, you will still get a black and white duplicate, but the process will take slightly longer.
- When the printer is in the Energy Star mode ["PRT is ready (sleep)" is displayed on the scanner LCD.], press any button on the scanner panel to release the Energy Star mode.

The **START COLOR/ENTER** button and **START B/W** button have no effect until the printer is ready. However, the menu settings can be changed.

## Scanning Documents

Any acceptable documents ( I P. 42) can be scanned.

### ■For Windows 3.1 users:

- Start Windows 3.1.
- From the Program Manager, click the Window menu.
   Then click Corel PHOTO-PAINT 5.

The Corel PHOTO-PAINT 5 window is displayed.

**3** Double click the Corel PHOTO-PAINT icon.

The Corel PHOTO-PAINT Plus window is displayed.

- 4 Click the File menu, then click Acquire Image.
- 6 Select Panasonic KX-PS8000 16-bit Driver, then click Select.
  - Click the File menu, then click
     Acquire Image, and go to step 8.

## ■For Windows 95 / Windows NT 4.0 users:

- **1** Start Windows 95/Windows NT 4.0.
- 2 Click Start, move the pointer to Programs, then to Corel PHOTO-PAINT 6.
- 3 Click Corel PHOTO-PAINT 6. The Corel PHOTO-PAINT 6 window is displayed.
- 4 Click the File menu, and move the pointer to Acquire Image.
- 5
  - Click Select Source...
- 6 Select Panasonic KX-PS8000 32-bit driver, then click Select.
- 7 Click the File menu, and move the pointer to Acquire Image.

## 8 Click Acquire... .

The Panasonic Scanner Driver and the Preview Screen are displayed.

| - 'i Panasonic Scanner Driver                                             | X Preview Services                                                                                                    |
|---------------------------------------------------------------------------|----------------------------------------------------------------------------------------------------|
| Prescan Scan Beed But                                                     |                                                                                                    |
| Image Type: Full Color<br>(Width) (Height)<br>Scan Sige: 8.5 x 11.0 inch. |                                                                                                    |
| Paper Size: Letter                                                        |                                                                                                    |
| P Scale Mode                                                              |                                                                                                    |
| Image Size 1.508 MB                                                       |                                                                                                    |
| (H) (I) (I) (I) (I) (I) (I) (I) (I) (I) (I                                |                                                                                                    |
| [Aestore Default]                                                         |                                                                                                    |
| Setting                                                                   | THE REPORT OF THE REPORT OF TH |

 For additional information refer to the Utilities Make sure the document that you wish to save has

**Basic Operations** 

Scanning Documents

(Printing and Saving a Scanned Document)

and Drivers Reference Guide.

Saving a Scanned

## For Windows 3.1 users:

Click the File menu, then click Save As .

The Save an Image to Disk window is displayed.

After several minutes, the document will be printed. Print time depends on the size of the

- Enter the File Name.
- 3 Select the File Type.

Click OK .

document.

Document

been selected.

1

Note:

Click **OK**. The document will be saved.

## For Windows 95 / Windows NT 4.0 users:

Click the File menu, then click 1 Save As .

> The Save an Image to Disk window is displayed.

- Enter the File Name. 2
- Select the File Type.

#### Click Save . Δ

The document will be saved.

#### Place the document(s) in the ADF tray or on the scanner glass ( P. 43).

**10** Click Prescan to display the document image in the Preview Screen and select a scanning area.

## Click Scan .

The scanner will start scanning the document(s).

#### Note:

9

• For additional information refer to the Utilities and Drivers Reference Guide.

## Printing a Scanned Document

Make sure the document that you wish to print has been selected.

## For Windows 3.1 users:

- Click the File menu, then click |Print |. The Print window is displayed.
- Click OK . 2

After several minutes, the document will be printed. Print time depends on the size of the document.

#### Note:

• For additional information refer to the Utilities and Drivers Reference Guide.

## ■For Windows 95 / Windows NT 4.0 users:

Click the File menu, then click Print . 7 The Print window is displayed.

## Scanner Menu Mode

The scanner Menu mode includes a Main menu and a Selection menu that can be changed from the scanner panel.

In the duplicate ready status (when "Ready" is displayed in the upper line of the LCD), pressing the Mode button will allow you to enter the Menu mode. Once in the Menu mode:

- Press the MODE button to display the next menu.
- Press the INCREASE/NEXT button to display the next selection.
- Press the START/ENTER button to activate the selection.

Note the factory defaults before changing any settings.

| Main Menu<br>(Upper line in LCD) | Selection Menu<br>(Lower line in LCD) | Notes                                                                 |
|----------------------------------|---------------------------------------|-----------------------------------------------------------------------|
|                                  |                                       |                                                                       |
| Density                          |                                       | _                                                                     |
|                                  |                                       | _                                                                     |
|                                  |                                       |                                                                       |
|                                  | Media (Upper) <sup>*</sup> Tray *1    | "Upper", "Middle Tray" and                                            |
| Bapar Source                     | MP Tray                               | "Lower Tray" are displayed                                            |
| Paper Source                     | Middle Tray                           | <ul> <li>only when the optional 2nd<br/>cassette feeder is</li> </ul> |
|                                  | Lower Tray                            | attached.                                                             |
|                                  | Letter *2                             |                                                                       |
| MPT Paper Size                   | A4 *2                                 |                                                                       |
|                                  | Legal                                 |                                                                       |
|                                  | Plain Paper *1 *                      |                                                                       |
|                                  | Transparency                          |                                                                       |
| MPT Paper Type                   | Label y                               |                                                                       |
|                                  | Coated Paper .                        |                                                                       |
|                                  | Paper 2nd Side                        |                                                                       |
|                                  | Standard 300 x 300                    | "Fine"                                                                |
| Quality (Flatbed)                | Standard 600 x 300 *1                 | 600 x 600 dpi (Scanning)<br>600 x 600 dpi (Printing)                  |
| Quality (Flatbed)                | Fine * <sup>3</sup>                   | "Enhanced"                                                            |
|                                  | Enhanced *3                           | 600 x 600 dpi (Scanning)                                              |
|                                  | Standard 300 x 300 *1                 | 600 x 1200 dpi (Printing)                                             |
| Quality (ADF)                    | Standard 600 x 300                    |                                                                       |
| Quality (ADF)                    | Fine * <sup>3</sup>                   |                                                                       |
|                                  | Enhanced *3                           |                                                                       |

(continued)

\*1 Factory default setting

- \*2 Factory default setting is either Letter or A4.
- \*3 Additional memory (SIMM options) is required to select these modes (IP. 67).

| Main Menu<br>(Upper line in LCD) | Selection Menu<br>(Lower line in LCD) | Notes |
|----------------------------------|---------------------------------------|-------|
| Output Order (ADE)               | Face Up                               |       |
| Output Order (ADF)               | Face Down *:                          |       |
|                                  | On                                    |       |
| JAM Recovery                     | Off *1                                |       |
| Energy Stor                      | On *1                                 |       |
| Energy Star                      | Off                                   |       |
| Manu Dofoult                     | Set *1                                |       |
| Menu Default                     | Reset                                 |       |

\*1 Factory default setting

## **Outline for Menus**

#### Density

Adjusts a print density from level 1 to 5. Level 1 produces the lightest printout (duplicate), and level 5 produces the darkest.

#### **Paper Source**

Selects a media tray.

#### **MPT Paper Size**

Selects the same media size that you have inserted in the multi-purpose tray. Only Letter, A4 and Legal media sizes can be used with the multi-purpose tray.

#### **MPT Paper Type**

Selects the same media type that you have inserted in the multi-purpose tray.

#### Quality (Flatbed)

Allows you to select a resolution at which you wish to make a duplicate of your original document placed on the flatbed (scanner glass).

#### Quality (ADF)

Allows you to select a resolution at which you wish to make a duplicate(s) of your original document(s) inserted in the ADF tray.

#### **Output Order (ADF)**

Allows you to select Face Up or Face Down printing.

#### Face Up:

Makes a duplicate(s) of your original document(s) face up in the printer's output tray.

#### Face Down:

Makes a duplicate(s) of your original document(s) face down in the printer's output tray.

The Output Order (ADF) is effective only when using ADF.

- When using flatbed (scanner glass), your duplicate will always be printed face up.
- When using the multi-purpose tray, your duplicate will always be printed face up.

#### Jam Recovery

#### After clearing a media jam in the printer:

If Jam Recovery is set to On, printing resumes from the same page at which the jam occurred by pressing the START COLOR/ENTER button. If it is set to Off, printing does not resume.

When Jam Recovery is set to On, the printing speed is slower.

For a jam in the ADF, the setting has no effect.

#### **Energy Star**

To conserve energy and operating cost, this scanner is provided with a programmable power save feature. Scanner is factory set with the power save feature turned on. If Energy Star is set to On, the scanner enters the Energy Star mode when it is idle for approximately 5 minutes. To reactivate the scanner, scan a document. The Energy Star setting will remain effective even if the scanner is turned off.

#### Note:

 When the printer is in the Energy Star mode ["PRT is ready (sleep)" is displayed on the scanner LCD.], press any button on the scanner panel to release the Energy Star mode.

The **START COLOR/ENTER** button and **START B/W** button have no effect until the printer is ready. However, the menu settings can be changed.

#### Menu Default

If the START COLOR/ENTER button is pressed when Set is selected for Menu Default, all current menu settings will remain effective even if the scanner is turned off. If Reset is selected, all menu settings except the Energy Star setting will return to the factory default settings.

## **Outline for Operation**

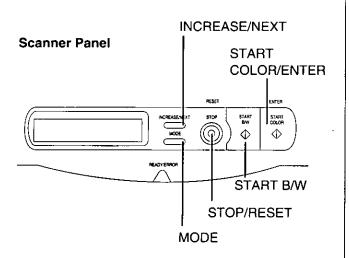

**1** Press the **MODE** button to enter the Menu mode.

The Menu Mode is displayed momentarily, then the Density menu is displayed.

- **2** Press the **MODE** button repeatedly until the desired menu is displayed.
  - Press the INCREASE/NEXT button repeatedly until the selection you wish to change is displayed.

## 4 Press the **START COLOR/ENTER** button to activate your selection.

- A "\* appears to the left of the selection.
- If you wish to change the selections of other menus, repeat steps 2 to 4 above.

Press the **STOP/RESET** button to exit the Menu mode.

5

## **Printer Menu Mode**

The printer Menu mode includes a Main menu, Item menu, Selection 1 menu and Selection 2 menu which can be changed from the printer panel.

When Ready is displayed in the upper line of the LCD, pressing the MENU/EXIT button will allow you to enter the Menu mode.

Once in the Menu mode:

- Press the ▲/CONTINUE button to:
  - Display the next menu.
  - Display the next item.
  - Increase the numerical value of the selection by 1 or display the next selection.
- Press the
- Display the previous menu.
- Display the previous item.
- Decrease the numerical value of the selection by 1 or display the next selection.

- Press the ENTER button to:
  - Enter a sub menu.
  - Activate a selection.
  - Print a Configuration/Maintenance/ Color Calibration Page.

Before you attempt to change any settings, check the factory default settings in the following table. For details on changing the settings, refer to Outline for Operation ( rest P. 53).

Once you have changed the printer panel settings, they are automatically saved as user default settings even if the power is turned off.

| Main Menu         | Item Menu              | Selection 1 Menu | Selection 2 Menu                      |
|-------------------|------------------------|------------------|---------------------------------------|
| Test Page         | Configuration Page     |                  |                                       |
|                   | Maintenance Page       | CYAN             |                                       |
|                   |                        | MAGENTA          | · · · · · · · · · · · · · · · · · · · |
|                   |                        | YELLOW           |                                       |
|                   |                        | BLACK            |                                       |
| Color Calibration | Calibration Offset     | 0*1 (-5 to 5)    |                                       |
|                   | CYAN                   | 0*1 (-10 to 10)  |                                       |
|                   | MAGENTA                | 0*1 (-10 to 10)  |                                       |
|                   | YELLOW                 | 0*1 (-10 to 10)  |                                       |
|                   | BLACK                  | 0*1 (-10 to 10)  |                                       |
|                   | Calibration Test Print |                  |                                       |
|                   | Reset Calibration      | YES              |                                       |
|                   |                        | NO               |                                       |
| System Setting    | Energy Star            | ON*1             |                                       |
|                   |                        | OFF              |                                       |
|                   | Auto Continue          | ON               |                                       |
|                   |                        | OFF*1            | 1                                     |
|                   | Data Timeout           | ON               | 30*1 (30 to 240 s)                    |
|                   |                        | OFF*1            |                                       |
| Network *2        | IP Address             | xxx.xxx.xxx.xxx  |                                       |
|                   | Subnet Mask            | xxx.xxx.xxx.xxx  |                                       |
|                   | Default Gateway        | XXX.XXX.XXX.XXX  |                                       |

\*1 Factory default setting

\*2 This menu appears when the optional network card is installed.

(continued)

| Main Menu   | Item Menu     | Selection 1 Menu | Selection 2 Menu                      |
|-------------|---------------|------------------|---------------------------------------|
| Maintenance | Page Count    | xxxxxx           |                                       |
|             | Imaging Unit  | Usage=xx%        |                                       |
|             | Transfer Unit | Usage=xx%        |                                       |
|             | Fuser Unit    | Usage=xx%        | · · · · · · · · · · · · · · · · · · · |
|             | Oil Roll      | Usage=xx%        |                                       |

## **Outline for Menus**

#### Test Page

Prints the Configuration Page and Maintenance Page.

■Configuration Page

Prints general information on printer settings and configuration.

#### Maintenance Page

Prints each color (Cyan, Magenta, Yellow or Black) halftone to check for print quality.

#### **Color Calibration**

Adjusts the toner density for each color independently or all colors.

#### ■Calibration Offset

Adjusts the density for all colors (CYAN, MAGENTA, YELLOW and BLACK). Setting a higher number provides darker colors and setting a lower number provides lighter colors.

#### ■CYAN / MAGENTA / YELLOW / BLACK

Adjusts the density for each color independently. Setting a higher number provides darker color and setting a lower number provides lighter color.

#### Calibration Test Print

Prints a Color Calibration Page with the current density settings.

#### Reset Calibration

Setting YES resets the current settings back to the default settings.

#### Note:

• The color density setting affects the average life of toner.

#### System Setting

Configures the printer.

#### Energy Star

To conserve energy and operating cost, this printer is provided with a programmable power save feature. Printer is factory set with the power save feature turned on.

If Energy Star is enabled, the printer enters the Energy Star mode when the printer is idle for 30 minutes.

#### Auto Continue

With the Auto Continue set to ON, the printer automatically recovers from the following error conditions if no recovery operation is done for 10 seconds.

- Memory Overflow
- SCSI communication error

#### ■Data Timeout

With the Data Timeout set to ON, the printer automatically returns to Ready status if the printer does not receive any data from a computer within the time period set in this selection (30 to 240 seconds).

#### Network

Sets the addresses used in TCP / IP Protocol. During setting, use the  $\triangleleft$  /CANCEL button to move the cursor and the  $\blacktriangle$  / CONTINUE button to increase the numerical value.

#### Maintenance

Displays the page count of the printer and the consumption of supplies. It also gives you an idea when the following supplies need to be replaced. The following table shows the average life of each supply, which is based on a **5% image area** and standard density.

| Supplies          | Average life                                     |  |
|-------------------|--------------------------------------------------|--|
| Imaging Unit *    | Monochrome 60,000 pages<br>or Color 15,000 pages |  |
| Transfer Unit     | 80,000 pages                                     |  |
| Fuser Unit *      | 31,000 pages                                     |  |
| Oil Supply Roll * | 15,500 pages                                     |  |

\* When a supply is replaced with a new one, the printer will automatically reset the page counter for that supply to 0.

# asic Operations

## **Outline for Operation**

#### **Printer Panel**

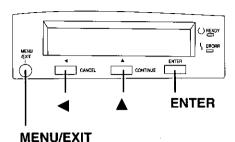

- Press the MENU/EXIT button to enter the Menu mode.
- Press the  $\blacktriangle/\blacktriangleleft$  button until the 2 desired menu is displayed.
- Press the ENTER button to enter the item menu.
- Press the  $\blacktriangle/\blacktriangleleft$  button until the Δ desired item is displayed.
- Press the ENTER button to enter the 5 Selection 1 menu.
  - If you have selected Configuration Page or Calibration Test Print in step 4, the printer will exit the Menu mode after printing the page.
- Press the ▲/◀ button to 6 increase/decrease the numerical value or display the desired selection.

- Press the ENTER button to activate your selection and advance to the next item in the same menu that you selected in step 2.
  - If you have selected Maintenance Page in step 4, the printer will exit the Menu mode after printing a maintenance page in the selected color.
  - If you have selected Data Timeout in step 4, you will enter the Selection 2 menu. Press the  $\blacktriangle/\blacktriangleleft$  button to increase/decrease the data time out, then press the Enter button to activate your selection and exit the Menu mode.
- If you wish to set more items in the 8 same menu, repeat steps 4 to 7 above.
  - To exit the Menu mode at any stage, press the MENU/EXIT button.
  - To change the setting of an item of a different menu, first you exit the Menu mode, then repeat steps 1 to 8 above.

## Scanner

| Trouble                                               | Possible Cause                                       | Corrective Action                                                                    |  |
|-------------------------------------------------------|------------------------------------------------------|--------------------------------------------------------------------------------------|--|
| Scanner does not turn on.                             | AC cord is not connected.                            | Connect the AC cord.                                                                 |  |
| Scanner Error 49 is displayed on LCD when powered on. | Scanner is locked.                                   | Unlock the scanner<br>( IIST P. 21).                                                 |  |
| Scanning operation cannot be performed.               | SCSI cable is not properly connected.                | Connect the SCSI cable<br>( IIISP P. 26-28).                                         |  |
|                                                       | SCSI ID No. is not set correctly.                    | Set the SCSI ID No. correctly ( I P. 29).                                            |  |
|                                                       | SCSI-2 board is not compatible.                      | Use a recommended SCSI-2<br>board ( ☞ P. 11).                                        |  |
|                                                       | Software may not be installed.                       | Install the software<br>( I P. 31).                                                  |  |
| Scanned image is dirty.                               | Original document is dirty.                          | Clean the document.                                                                  |  |
| ABCD                                                  | Scanner glass is dirty.                              | Clean the scanner glass.                                                             |  |
| One or both ends of image is/are not scanned.         | Document is not positioned correctly.                | Reposition the document correctly according to the size.                             |  |
| Scanned image is blurred or partially colored.        | Document is not evenly set on the scanner glass.     | Set the document evenly.                                                             |  |
| Scan quality is bad.                                  | You may not be using the software utility correctly. | Consult the Utilities and Drivers<br>Reference manual.                               |  |
|                                                       | Condensation has occurred.                           | Leave the unit for 4 or 5 hours.                                                     |  |
| ADF doesn't feed document.                            | Document thickness is out of specifications.         | Scan the document by placing it on the scanner glass.                                |  |
|                                                       | Too many documents are inserted in the ADF tray.     | The height of document should<br>not exceed the limit mark on the<br>document guide. |  |

٦

| Trouble                                                                          | Possible Cause                                 | Corrective Action                                                               |
|----------------------------------------------------------------------------------|------------------------------------------------|---------------------------------------------------------------------------------|
| Scanned image has vertical lines<br>when a document is scanned<br>using the ADF. | ADF scanner glass or white sheet<br>is dirty.  | Clean the ADF scanner glass and white sheet.                                    |
| Scanned image is skewed when<br>a document is scanned using the<br>ADF.          | Document guides are not<br>adjusted correctly. | Adjust the guides according to the width of the document.                       |
| Scanned image is blank when a document is scanned using the ADF.                 | Document is inserted face down.                | Insert the document face up.                                                    |
| Service Error is displayed on LCD.                                               | An internal error has occurred.                | Turn the scanner off and on 2-3 times. If the error persists, call for service. |

## Printer

| Trouble                                                                                                    | Possible Cause                                                                                                    | Corrective Action                                                                                                    |
|----------------------------------------------------------------------------------------------------|----------------------------------------------------------------------------------------------------|----------------------------------------------------------------------------------------------------|
| READY indicator is blinking.                                                                                                    | The printer is receiving, processing or printing job.                                                              | Wait for the job to be completed or cancel the job.                                                                                                |
|                                                                                                    | You have entered the Menu mode in the printer panel.                                                               | Exit the Menu mode by pressing the MENU/EXIT button.                                                                                               |
| READY indicator is off.                                                                                                    | The printer is not ready, is disabled, or has detected an error.                                                   | Read the printer panel message to determine the printer status.                                                                                    |
| ERROR indicator is on.                                                                                                    | Error occurred that is not user-<br>correctable.                                                                   | Turn the printer off and back on again. If the indicator is still on, the printer requires service.                                                |
| ERROR indicator is blinking.                                                                                                    | The printer has stopped because<br>it detected a user-correctable<br>error such as an open door or a<br>media jam. | Correct the condition displayed<br>on the printer panel (e.g., close<br>the door or clear the media jam).                                          |
| On the Maintenance Page, a<br>single color is not uniform or<br>many vertical streaks (both light<br>and dark) of slightly different<br>density and non-uniform color. | The toner is almost depleted.                                                                                      | Replace the color toner cartridge                                                                                                    |
| On the Maintenance Page, half<br>tone area has areas of weak<br>color.                                                                                                 | Paper doesn't match the<br>environmental conditions, or it has<br>too much moisture.                               | Try fresh paper, or another type<br>of paper.<br>Store media in the original, dust-<br>free package in the same<br>environmental conditions as the |

.

| Trouble                                                                                   | Possible Cause                                                                                  | Corrective Action                                                                                                    |
|-------------------------------------------------------------------------------------------|-------------------------------------------------------------------------------------------------|----------------------------------------------------------------------------------------------------|
| A single color appears faded.                                                             | The color density is set incorrectly<br>in the printer panel.                                   | Check the density setting by<br>printing the Color Calibration<br>Page in the Color Calibration<br>menu from the printer panel.<br>Compare the settings with the<br>color density samples on the<br>Color Calibration Card and, if<br>necessary, adjust the density<br>from the printer panel. Refer to<br>Setting the Color Density on<br>page 39. |
|                                                                                           | The toner is almost depleted.                                                                   | Replace the color toner cartridge<br>soon (depending on the<br>complexity of your prints, you can<br>continue to print up to 100 more<br>pages).                                                                                                    |
| On the Maintenance Page, a<br>single color has a sharp, dark or<br>light vertical streak. | The toner cartridge is almost<br>depleted and is not properly<br>applying toner.                | Replace the color toner cartridge.                                                                                                    |
| Small white spots appear on OHP transparency.                                             | OHP transparency has dust on its surface.                                                       | Remove dust or stain from OHP<br>transparency.                                                                                                    |
| On the Maintenance Page, a single color shows a light, repeating horizontal line.         | The roller in the toner cartridge<br>has a slight impression after a<br>long period of storage. | Run 20-30 prints. The impression<br>will disappear with continued use.                                                                                                    |

| Trouble                                                                                                    | Possible Cause                                                                                  | Corrective Action                         |
|----------------------------------------------------------------------------------------------------|-------------------------------------------------------------------------------------------------|-------------------------------------------|
| Prints are missing fine-line detail.                                                                                | The imaging unit has reached the end of its useful life.                                        | Replace the imaging unit.                 |
| Dark color spots and dark or light streaks appear in all colors.                                                    | The imaging unit has reached the end of its useful life.                                        | Replace the imaging unit.                 |
| On the Maintenance Page,<br>straight, thin light vertical line in<br>colors.                                        | The photosensitive belt inside the imaging unit is scratched.                                   | Replace the imaging unit.                 |
| On the Maintenance Page, each color "bleeds" into the color band.                                                   | The imaging unit's internal waste<br>toner box is full.                                         | Replace the imaging unit.                 |
| On the Maintenance Page, a<br>single white spot appears in<br>approximately the same vertical<br>place on the page. | The imaging unit is damaged.                                                                    | Replace the imaging unit.                 |
| On the Maintenance Page, large<br>light spot(s) appear randomly.                                                    | Fingerprint(s) on the underside<br>belt or photosensitive belt (inside)<br>of the imaging unit. | Print several pages until the spots fade. |

| Trouble                                                                                                    | Possible Cause                                                                                                    | Corrective Action                                                                                                    |
|----------------------------------------------------------------------------------------------------|----------------------------------------------------------------------------------------------------|----------------------------------------------------------------------------------------------------|
| On the Maintenance Page, one or<br>more dark vertical lines appear on<br>the print in all colors.                                                                                                    | The imaging unit is scratched.                                                                                                    | <ul> <li>Replace the imaging unit; make sure that the old imaging unit is not exposed to light for more than 45 seconds.</li> <li>If a new imaging unit does not correct the problem:</li> <li>Put the old imaging unit back into the printer.</li> <li>Repack the new imaging unit.</li> </ul> |
|                                                                                                    | The fuser is damaged.                                                                                                    | Replace the fuser.                                                                                                    |
| A piece of the printed image is<br>missing and reappears out of<br>place, approximately 129 mm (5")<br>down the page.                                                                                                    | The fuser's internal roller is not<br>being consistently oiled.<br>or<br>The fuser's internal roller is<br>contaminated with toner particles. | <ul> <li>Print 5-10 pages of blank pages to clean the roller.</li> <li>If you still see the problem:</li> <li>Replace the oil supply roll.</li> <li>If you still see the problem:</li> <li>Replace the fuser.</li> </ul>                                                                        |
| The surface of the printed image<br>appears to have vertical<br>scratches (visible by holding the<br>print at an angle and observing<br>the "shine" of the image).<br>At first, the scratches appear only<br>on the printed image; eventually,<br>dark vertical scratches appear on<br>the unprinted portion of the page. | The fuser is near the end of its useful life.                                                                                                 | Replace the fuser (depending on<br>your quality needs, you can<br>continue to print until the dark<br>vertical lines appear).                                                                                                    |
| Media frequently wraps around the fuser.                                                                                                    | The oil supply roll has reached the end of its useful life.                                                                                   | Replace the oil supply roll.                                                                                                    |
| Light vertical streaks appear in all colors.                                                                                                    | The main charge grid is dirty.                                                                                                    | Replace the imaging unit.                                                                                                    |
| Dark and wavy vertical streaks appear in all colors.                                                                                                    | The main charge grid is dirty.                                                                                                    | Replace the imaging unit.                                                                                                    |

Troubleshooting (Printer)

| Trouble                                                                   | Possible Cause                                                                                                    | Corrective Action                                                                                        |
|---------------------------------------------------------------------------|----------------------------------------------------------------------------------------------------|----------------------------------------------------------------------------------------------------|
| The entire page prints in black, including the borders.                   | Bad electrical contact for the main charge grid.                                                                                                    | Reinsert the imaging unit to correct the contact for the main charge grid.                               |
|                                                                           | The main charge grid is broken.                                                                                                    | Replace the imaging unit.                                                                                |
| Toner spots appear on the back of the media.                              | The transfer unit is worn out.                                                                                                    | Replace the transfer unit.                                                                               |
| The page prints in black in the image area only. (The borders are clear.) | Either the image processor board<br>or engine control board is not<br>functioning properly.                                                                         | Turn the printer off and back on<br>again. If the problem persists, call<br>for service on your printer. |
|                                                                           | •                                                                                                    |                                                                                                    |
| The page is completely blank.                                             | <ul> <li>The problem could be with one of the following:</li> <li>Engine control board.</li> <li>Developer voltage.</li> <li>Laser scanning unit mirror.</li> </ul> | Turn the printer off and back on<br>again. If the problem persists, call<br>for service on your printer. |
| Service Error is displayed on the LCD.                                    | An error occurred that is not user-<br>correctable.                                                                                                    | Turn the printer off and back on again. If the error persists, call for service.                         |

## ■If you can't make a print

| Trouble                               | Corrective Action                                                                                                    |  |
|---------------------------------------|----------------------------------------------------------------------------------------------------|--|
| Printer not operating.                | Make sure that you plugged in the printer and turned it on.                                                                                                    |  |
|                                       | Make sure that you connected the interface cable(s) properly.                                                                                                    |  |
| More info to come for these messages. | If the communication link between your computer and the printer is<br>working but the printer ejects a blank page when printing from your<br>application or through Windows, make sure that the appropriate driver<br>is installed and that you have selected the printer correctly. |  |

| Trouble                               | Possible Cause                                                     | Corrective Action                                                                                                    |
|---------------------------------------|--------------------------------------------------------------------|----------------------------------------------------------------------------------------------------|
| The printer does not print correctly. | The computer is not<br>properly communicating<br>with the printer. | Follow the procedure below and disable the bi-directional interface. (The <b>Status Display</b> function becomes ineffective.)                                                                                                    |
|                                       |                                                                    | <ul> <li>Windows 95:</li> <li>1. Click Start, select Settings, then click Printers.</li> <li>2. Click the Panasonic KX-PS8000 icon.</li> <li>3. Click the File menu, then click Properties.</li> <li>4. Click the Details tab and Spool settings</li> <li>5. Click Disable bi-directional support for this printer, then click OK.</li> </ul> |
|                                       |                                                                    | <ul> <li>Windows 3.1:</li> <li>1. Double-click Status monitor setup icon in the KX-PS8000 Utilities program group.</li> <li>2. Click the Device tab.</li> <li>3. Click off the Monitor Printer check box.</li> <li>4. Click OK.</li> </ul>                                                                                                    |
|                                       |                                                                    | <ul> <li>Windows NT 4.0:</li> <li>1. Click Start, select Settings, then click Printers.</li> <li>2. Click the Panasonic KX-PS8000 icon.</li> <li>3. Click the File menu, then click Properties.</li> <li>4. Click the Ports tab.</li> <li>5. Click off the Enable bidirectional support check box.</li> <li>6. Click OK.</li> </ul>           |

.

## ■Media problems

| Trouble                        | Corrective Action                                                                                                    |
|--------------------------------|----------------------------------------------------------------------------------------------------|
| Frequent paper-picking errors. | Fan the paper or transparencies before installing them in their respective trays; this is especially important for transparencies because they tend to stick together.                     |
|                                | Make sure that you have loaded paper in the paper tray and transparencies in the transparency tray.                                                                                        |
|                                | Make sure that the media is installed under the hooks at the front of the media tray.                                                                                                    |
|                                | If printing on transparencies and your printer has a 2nd Cassette<br>Feeder, make sure that the transparency tray is installed in the upper<br>or middle tray slot.                        |
|                                | Clean the paper-pick rollers.                                                                                                    |
| Frequent media jams.           | Make sure that you use a high-quality laser paper: 60-105 g/m <sup>2</sup> (16-28 lbs.) paper in the media trays and 75-165 g/m <sup>2</sup> (20-44 lbs.) paper in the multi-purpose tray. |
|                                | If you are using media that is $105 \text{ g/m}^2$ (28 lbs.), check if the Face<br>Down media output setting is selected in the driver. If it is, change the<br>setting to Face Up.        |
|                                | Use only recommended transparencies.<br>We cannot guarantee the results of other transparencies in<br>KX-PS8000 printers.                                                                  |
|                                | Make sure that the media is installed under the hooks at the front of the media tray.                                                                                                    |
|                                | Do not overfill the media tray, as indicated by the red line on the right side of the tray.                                                                                                |
|                                | Clean the paper-pick rollers.                                                                                                    |
|                                | Make sure that the media thickness switch is set correctly for the installed media.                                                                                                    |

r

.

## ■Problems with image size and position

| Trouble         | Corrective Action                                           |  |
|-----------------|-------------------------------------------------------------|--|
| Off-set images. | Check your application for correct image sizing.            |  |
| Cut-off images. | es. Check your application for image sizing.                |  |
|                 | Make sure that the correct size media is in the media tray. |  |

## ■Print quality problems

| Trouble                                                                                   | Corrective Action                                                                                                    |
|-------------------------------------------------------------------------------------------|----------------------------------------------------------------------------------------------------|
| Prints have dull, faded colors.                                                           | Print the Color Calibration Page from the Color Calibration menu in the front panel. Check the density settings for each color and compare them to the examples on the Color Density Samples. Refer to Setting the Color Density on page 39 for instructions on comparing and setting color density. |
|                                                                                           | Make sure that the imaging unit stays covered until immediately before installing it in the printer. Exposure to light can damage the imaging unit and will produce light streaks or faded prints.                                                                                                   |
|                                                                                           | Make sure that the toner cartridges are installed correctly.                                                                                                    |
|                                                                                           | Make sure that you use a high-quality laser paper: $60-105 \text{ g/m}^2$<br>(16-28 lbs.) paper in the media trays and 75-165 g/m <sup>2</sup> (20-44 lbs.)<br>paper in the multi-purpose tray.                                                                                                    |
| Image is very faded or pieces of<br>the image are missing; toner on<br>the page is loose. | When using the multi-purpose tray, make sure that you have selected<br>the correct media type in the driver or in the Menu mode of the printer<br>panel.                                                                                                    |
| Streaks or spots                                                                          | Most spots are caused by fingerprints or dust introduced into the<br>printer while installing the imaging unit or loading media.<br>Make sure that the surface where you unpack the imaging unit, paper,<br>and transparencies is free of dust. Keep supplies in a covered area or<br>a closed box.  |
|                                                                                           | Make sure that the imaging unit stays covered until immediately before<br>installing it in the printer. Exposure to light for more than 45 seconds<br>can damage the imaging unit.                                                                                                    |
|                                                                                           | Do not touch the right side or underside of the imaging unit; fingerprints affect print quality.                                                                                                    |
|                                                                                           | Make sure that the paper or transparency film is clean.                                                                                                    |
|                                                                                           | Make sure that you handle the media on the outside edges to avoid fingerprints.                                                                                                    |
|                                                                                           | To get rid of fingerprint spots, print a few prints.                                                                                                    |
| The back of the printed page appears dirty.                                               | Toner particles have contaminated the transfer roller. This can happen<br>if the printed image is larger than the media (for example, when<br>printing on envelopes). Run 10-20 prints to clean the transfer roller.                                                                                 |
| The print quality of a transparency is poor.                                              | There is a defect on the coated surface of the transparency. Print on the other side.                                                                                                    |

## Scanner LCD Panel

| Error Message                                  | Possible Cause                                                | Corrective Action                                   |
|------------------------------------------------|---------------------------------------------------------------|-----------------------------------------------------|
| ADF top cover open.<br>Close the ADF top cover | ADF top cover is open.                                        | Close the ADF top cover.                            |
| ADF paper Jam.                                 | A jam has occurred in the ADF.                                | Open the ADF top cover, remove the jammed document. |
| Remove document from ADF tray.                 | A document is placed in the ADF tray when power is turned on. | Remove the document from the ADF tray.              |
|                                                | A document is placed in the ADF tray when a jam is cleared.   |                                                     |
| ADF open.<br>Close the ADF.                    | ADF is open.                                                  | Close the ADF.                                      |
| No detection marker in ADF                     | The white sheet is dirty.                                     | Clean the white sheet.                              |
| Memory Error                                   | Print memory is not enough for                                | Add memory.                                         |
| Select lower quality                           | duplicating.                                                  | Select a lower quality.                             |
|                                                |                                                               | Reduce the image size.                              |

## Printer LCD Panel

| Error Message                      | Possible Cause                                                    | Corrective Action                                                |
|------------------------------------|-------------------------------------------------------------------|------------------------------------------------------------------|
| Jam at A<br>See front door label   | A jam has occurred in the media feed area.                        | Clear the jam. Refer to the<br>Operating Instructions Chapter 4. |
| Jam at B<br>See front door label   | A jam has occurred in the media feed area.                        | Clear the jam. Refer to the<br>Operating Instructions Chapter 4. |
| Jam at C<br>See front door label   | A jam has occurred in the fuser unit.                             | Clear the jam. Refer to the<br>Operating Instructions Chapter 4. |
| Jam at D<br>See front door label   | A jam has occurred inside the access door or the right side door. | Clear the jam. Refer to the<br>Operating Instructions Chapter 4. |
| Jam at E<br>See front door label   | A jam has occurred in the output area.                            | Clear the jam. Refer to the<br>Operating Instructions Chapter 4. |
| Jam at MPT<br>See front door label | A jam has occurred in the multi-<br>purpose tray.                 | Clear the jam. Refer to the<br>Operating Instructions Chapter 4. |
| Front or Right door<br>Open        | Front or right side door is open.                                 | Close the front or right side door.                              |
| Left side door<br>Open             | Left side door is open.                                           | Close the left side door.                                        |
| Lower Left side door<br>Open       | Optional cassette side door is open.                              | Close the optional cassette side door.                           |
| Upper Left side door<br>Open       | Standard cassette side door is open.                              | Close the left side door.                                        |

| Error Message                            | Possible Cause                                             | Corrective Action                               |
|------------------------------------------|------------------------------------------------------------|-------------------------------------------------|
| Black Toner Cartridge<br>Not installed   | Black toner cartridge is not installed.                    | Install the black toner cartridge.              |
| Cyan Toner Cartridge<br>Not installed    | Cyan toner cartridge is not installed.                     | Install the cyan toner cartridge.               |
| Magenta Toner Cartridge<br>Not installed | Magenta toner cartridge is not installed.                  | Install the magenta toner cartridge.            |
| Yellow Toner Cartridge<br>Not installed  | Yellow toner cartridge is not installed.                   | Install the yellow toner cartridge.             |
| Imaging Unit<br>Not installed            | Imaging unit is not installed.                             | Install the imaging unit.                       |
| Fuser Unit<br>Not installed              | Fuser unit is not installed.                               | Install the fuser unit.                         |
| Paper feeder<br>Not installed            | Paper feeder is not installed.                             | Install the paper feeder.                       |
| Oil Roll<br>Not installed                | Oil supply roll is not installed.                          | Install the oil supply roll.                    |
| Imaging Unit<br>No tension               | Imaging unit is not installed correctly.                   | Install the imaging unit correctly.             |
| Charger<br>Not installed                 | Charger is not installed.                                  | Install the charger.                            |
| All Media Tray<br>missing or empty       | All media trays are missing or<br>empty.                   | Install a media tray with media in it.          |
| Media Tray<br>Empty                      | Media tray is missing or empty                             | Install the media tray with media in it.        |
| Upper Tray<br>Empty                      | Media tray is empty.                                       | Install media in the upper media tray.          |
| Middle Tray<br>Empty                     | Middle tray is empty in the 2nd cassette feeder option.    | Install media in the middle media tray.         |
| Lower Tray<br>Empty                      | Lower tray is empty in the 2nd cassette feeder option.     | Install media in the lower media tray.          |
| Multi-Purpose Tray<br>Empty              | Multi-purpose tray is empty.                               | Install media in the multi-purpose tray.        |
| Paper Tray<br>Empty                      | No media tray is installed or media tray is empty.         | Install a media tray with paper in it.          |
| Transparency Tray<br>Empty               | No media tray is installed or media tray is empty.         | Install a media tray with transparencies in it. |
| Output Tray<br>Full                      | Output tray is full.                                       | Remove the printed media from the output tray.  |
| Optional SIMM<br>Check Error             | Controller Optional SIMM check error.                      | Call for service.                               |
| SCSI Error to PC                         | Communication cannot be<br>established between the scanner | Connect the SCSI cable correctly                |
| SCSI Error to Scanner                    | and your computer.                                         |                                                 |
| Ethernet Card<br>Check Error             | Printer Ethernet Card I/F Error.                           | Install the Ethernet Card correctly.            |
| Imaging Unit<br>Worn out                 | Imaging unit is worn out.                                  | Replace the imaging unit now.                   |

.

| Error Message                                      | Possible Cause                                                          | Corrective Action                                                                                                    |
|----------------------------------------------------|-------------------------------------------------------------------------|----------------------------------------------------------------------------------------------------|
| Imaging Unit wearing out                           | Imaging unit is wearing out.                                            | Replace the imaging unit soon.                                                                                                    |
| Transfer wearing out                               | Second transfer roller is wearing out.                                  | Replace the transfer roller soon.                                                                                                    |
| Fuser Unit and Oil Roll<br>Worn out                | Fuser is worn out.                                                      | Replace the fuser unit now.                                                                                                    |
| Fuser Unit wearing out                             | Fuser is wearing out.                                                   | Replace the fuser unit soon.                                                                                                    |
| Oil Roll<br>Worn out                               | Oil supply roll is worn out.                                            | Replace the oil supply roll now.                                                                                                    |
| Oil Roll wearing out                               | Oil supply roll is wearing out.                                         | Replace the oil supply roll soon.                                                                                                    |
| Black Toner<br>Empty                               | Black toner cartridge is empty.                                         | Replace the black toner cartridge now.                                                                                                    |
| Cyan Toner<br>Empty                                | Cyan toner cartridge is empty.                                          | Replace the cyan toner cartridge now.                                                                                                    |
| Magenta Toner<br>Empty                             | Magenta toner cartridge is empty.                                       | Replace the magenta toner cartridge now.                                                                                                    |
| Yellow Toner<br>Empty                              | Yellow toner cartridge is empty.                                        | Replace the yellow toner cartridge now.                                                                                                    |
| Low Black Toner                                    | Black toner cartridge is almost empty.                                  | Replace the black toner cartridge soon.                                                                                                    |
| Low Cyan Toner                                     | Cyan toner cartridge is almost empty.                                   | Replace the cyan toner cartridge soon.                                                                                                    |
| Low Magenta Toner                                  | Magenta toner cartridge is almost empty.                                | Replace the magenta toner cartridge soon.                                                                                                    |
| Low Yellow Toner                                   | Yellow toner cartridge is almost empty.                                 | Replace the yellow toner cartridge soon.                                                                                                    |
| Memory Overflow                                    | There is not enough memory in the printer.                              | <ul> <li>Press CONTINUE button on the panel or wait for auto recovery after 10 seconds. (only when Auto Continue setting is ON)</li> <li>Perform the following procedure.</li> <li>1. Add memory.</li> <li>2. Select a lower resolution on the Printer Driver.</li> <li>3. Select Dither A on the Printer Driver.</li> </ul> |
| Too hot to print Label<br>Remove Label, Cancel job | The printer is too hot or room temperature is too high to print Labels. | Wait until the printer cools down,<br>or use in a cooler place [below<br>32.5°C (90.5°F)].                                                                                                    |

.

.

,

## **Options and Supplies**

## Options

| Model Number | Description               |  |
|--------------|---------------------------|--|
| КХ-РКСЗ      | Letter paper tray         |  |
| KX-PKC4      | A4 paper tray             |  |
| KX-PKC5      | Letter transparency tray  |  |
| KX-PKC6      | A4 transparency tray      |  |
| KX-PKC7      | Legal paper tray          |  |
| KX-PCSF1     | 2nd cassette feeder       |  |
| KX-PEMC7     | 4 MB SIMM                 |  |
| KX-PEMC8     | 8 MB SIMM                 |  |
| KX-PEMC9     | 16 MB SIMM                |  |
| KX-PEMCA     | 32 MB SIMM                |  |
| KX-PNBC4     | Network card for ethernet |  |
| KX-PUCA1     | Print Count Manager       |  |

## Supplies

| Model Number | Description               |  |
|--------------|---------------------------|--|
| KX-PDPK3     | Toner cartridge : Black   |  |
| KX-PDPC3     | Toner cartridge : Cyan    |  |
| KX-PDPM3     | Toner cartridge : Magenta |  |
| KX-PDPY3     | Toner cartridge : Yellow  |  |
| KX-PFSU3     | Fuser                     |  |
| KX-PPRC3     | Color Imaging unit        |  |
| KX-PTRU3     | Transfer unit             |  |
| KX-PWBR3     | Oil supply roll           |  |

Panasonic Computer Peripheral Company Division of Panasonic Communications & Systems Company A Unit of Matsushita Electric Corporation of America Two Panasonic Way, Secaucus, New Jersey 07094

#### Panasonic Sales Company

**Division of Matsushita Electric of Puerto Rico, Inc.** San Gabriel Industrial Park, 65th Infantry Avenue KM. 9.5 Carolina, Puerto Rico 00630

#### Panasonic Canada Inc. 5770 Ambler Drive Mississeuro Onterio I

5770 Ambler Drive, Mississauga, Ontario, L4W 2T3

Matsushita Electric Industrial Co., Ltd. Central P.O.Box 288, Osaka 530-91, Japan